# CEUA - MANUAL DO PESQUISADOR

*Este material foi elaborado pela coordenadora da CEUA, Dra. Luciana Regina Meireles Jaguaribe Ekman, e pelo* analista de sistemas, Fábio José da Silva, do Instituto de Medicina Tropical da Faculdade de Medicina da USP.

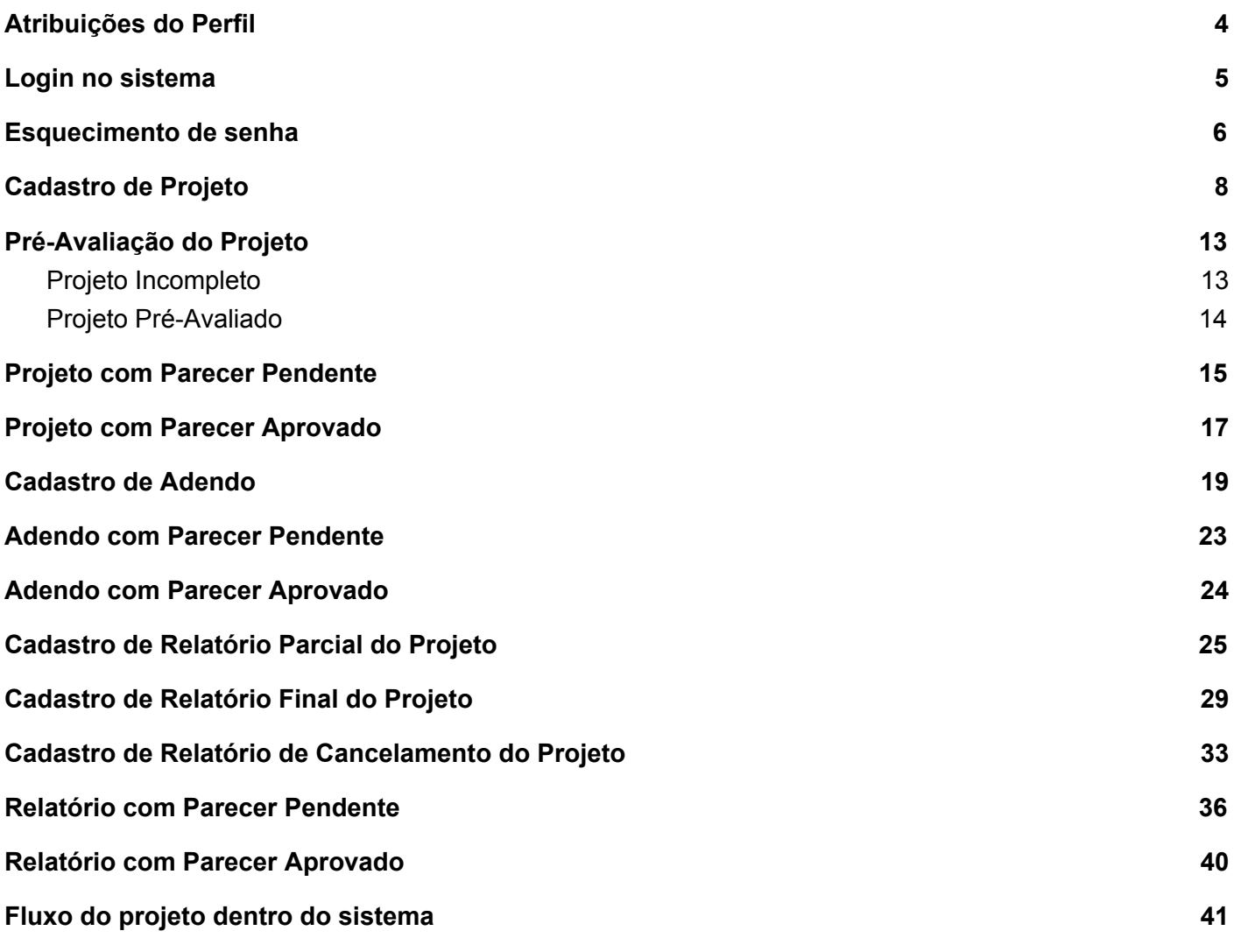

## <span id="page-3-0"></span>Atribuições do Perfil

O usuário com o perfil pesquisador responsável ficará incumbido das seguintes tarefas:

- submissão de projetos, adendos e relatórios
- cadastro de colaboradores que farão parte do projeto, e que ainda não estejam cadastrados no sistema
- envio dos relatórios parciais, finais ou de cancelamento conforme forem solicitados pelo sistema.
- re-submissão dos projetos, adendos e relatórios que apresentarem pendência nas fases de pré-avaliação ou avaliação, com as pendências apontadas corrigidas.
- manter os dados do seu perfil sempre atualizados.

## <span id="page-4-0"></span>Login no sistema

1 - acesse o site: [ceua-dev.imt.usp.br](http://ceua-dev.imt.usp.br/) e preencha com suas credencias de login

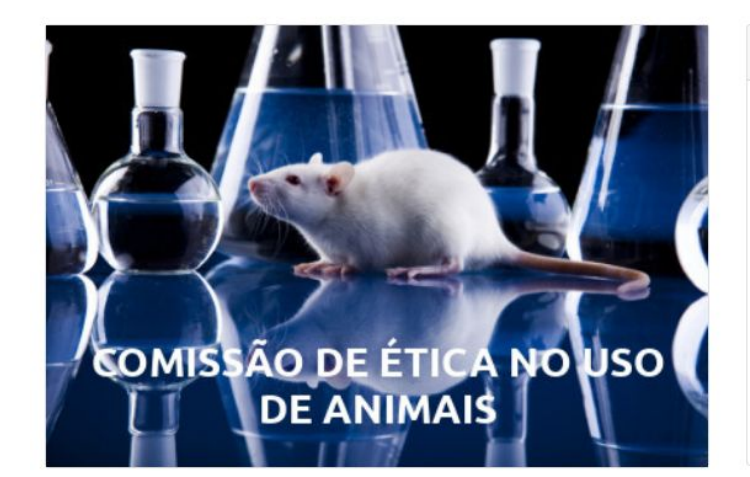

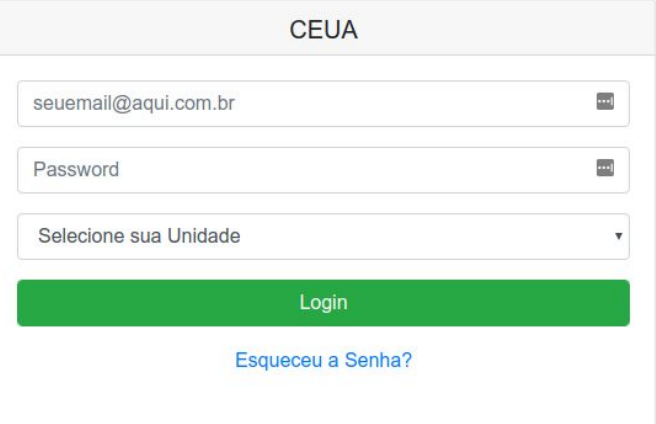

## <span id="page-5-0"></span>Esquecimento de senha

- Clique no link **Esqueceu a Senha?** da tela inicial

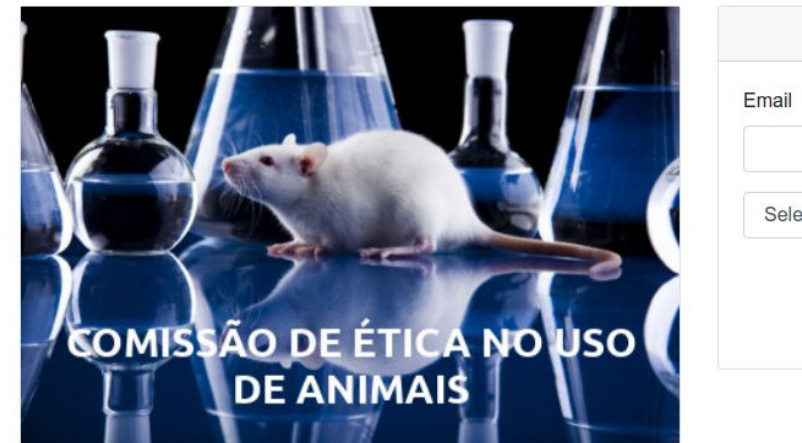

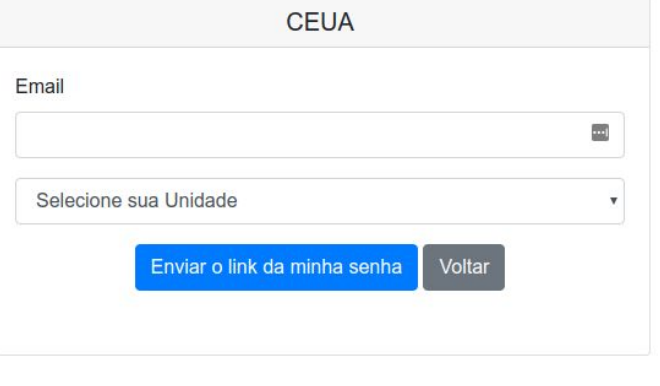

- Preencha com seu e-mail cadastrado e clique no botão **Enviar o link da minha senha**

- Você receberá um e-mail com um link. Clique no link para alterar sua senha

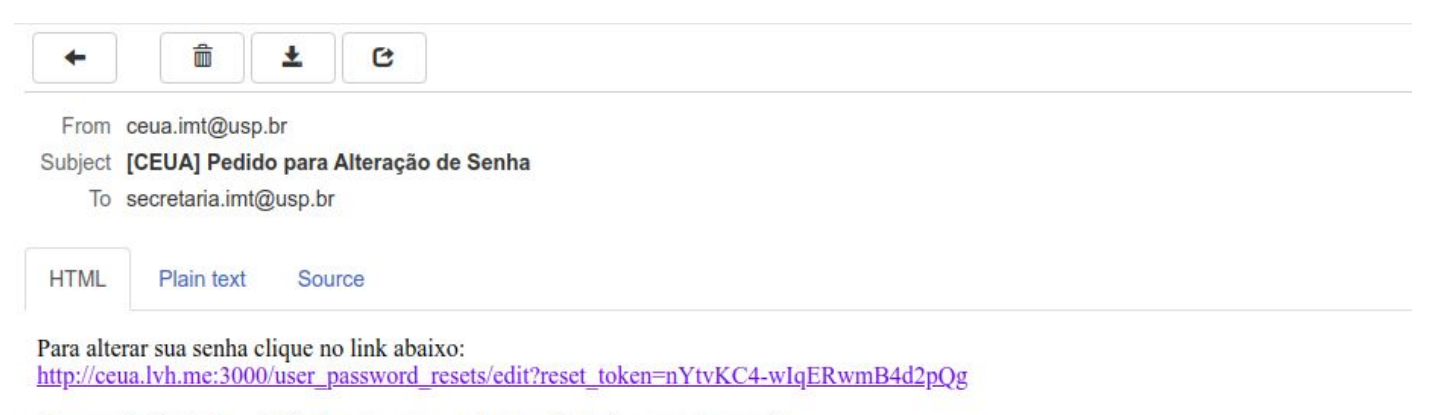

Caso você não tenha solicitado uma nova senha, por favor ignore este e-mail.

- Digite sua nova senha e confirme. Depois clique no botão **Alterar Senha**

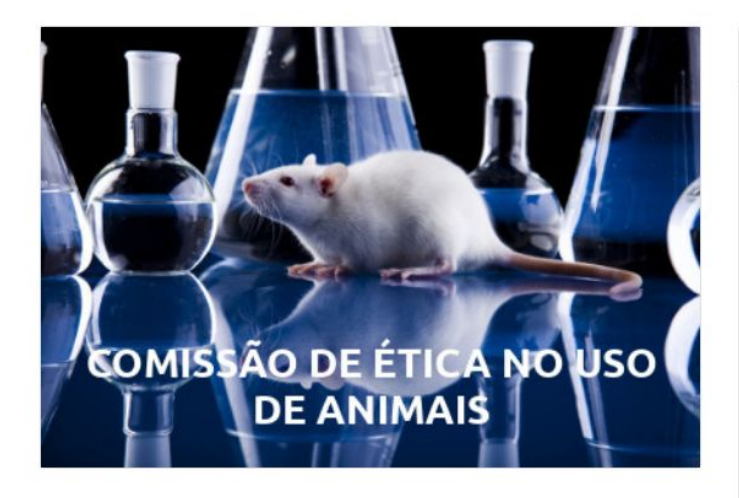

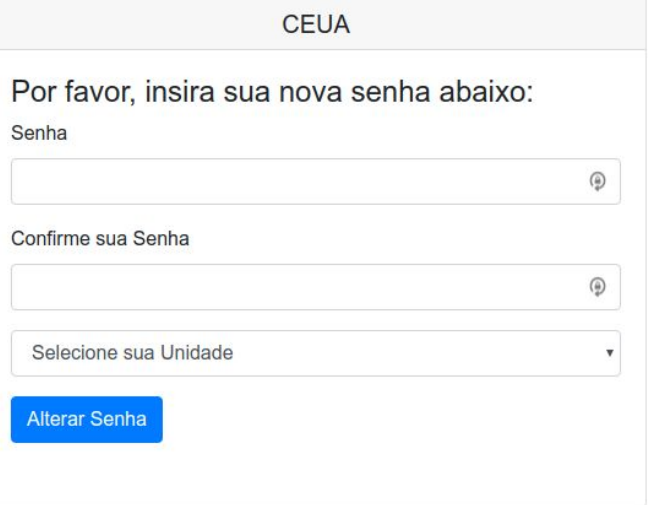

## <span id="page-7-0"></span>Cadastro de Projeto

1 - Na tela inicial clique no botão **Novo** para cadastrar um projeto (obs: Apenas o pesquisador responsável pode iniciar um projeto)

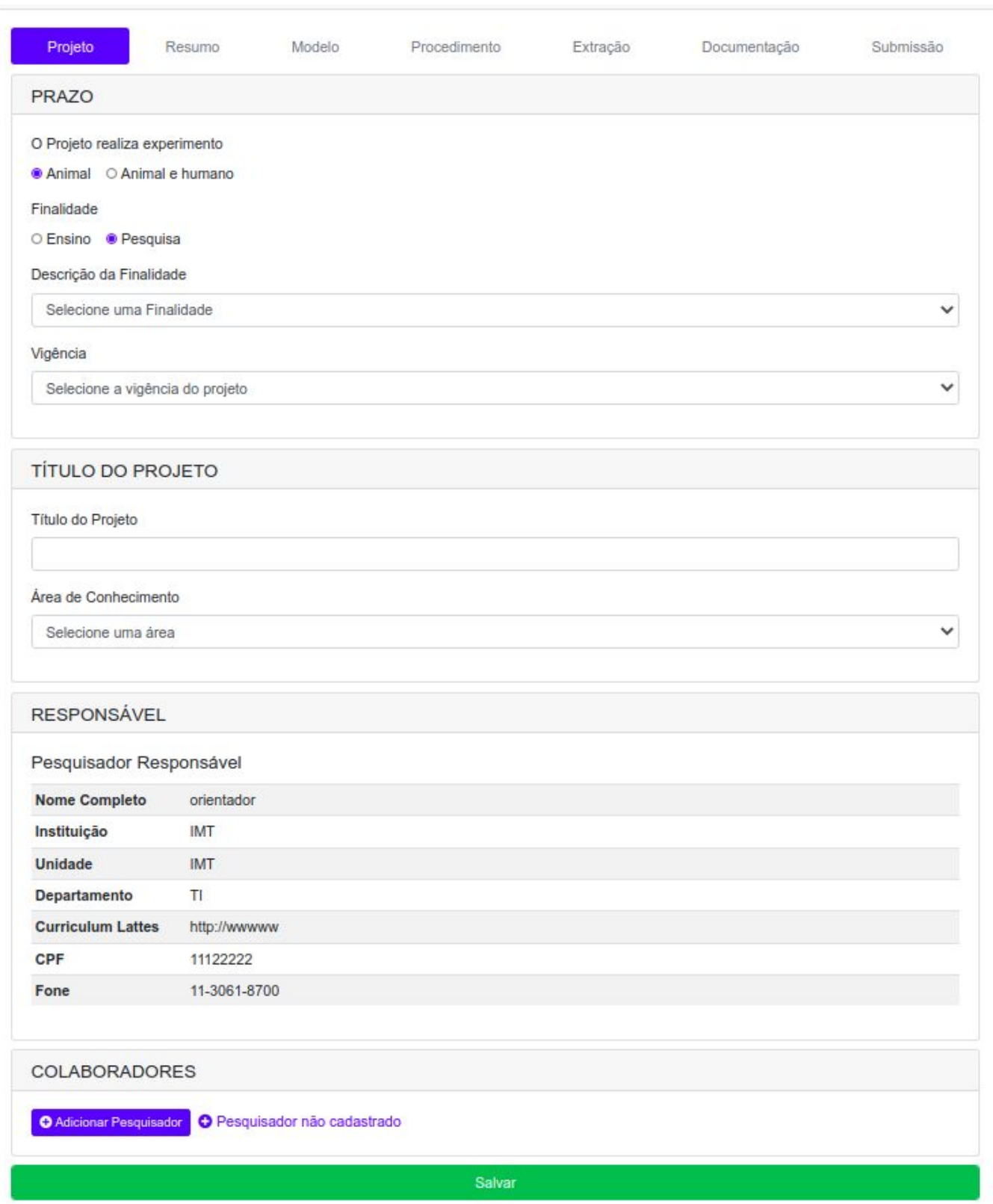

2 - Na seção **COLABORADORES** clique no botão **Adicionar Pesquisador** para incluir Pesquisadores Colaboradores ao Projeto:

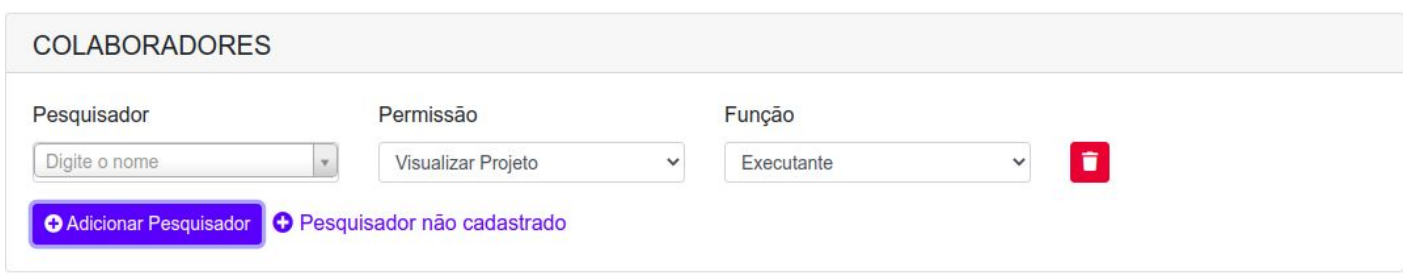

3 - Caso o pesquisador não seja encontrado ao digitar seu nome, é necessário primeiro cadastrá-lo na plataforma clicando no botão **Pesquisador não cadastrado:**

 $\epsilon_{\rm B}$ 

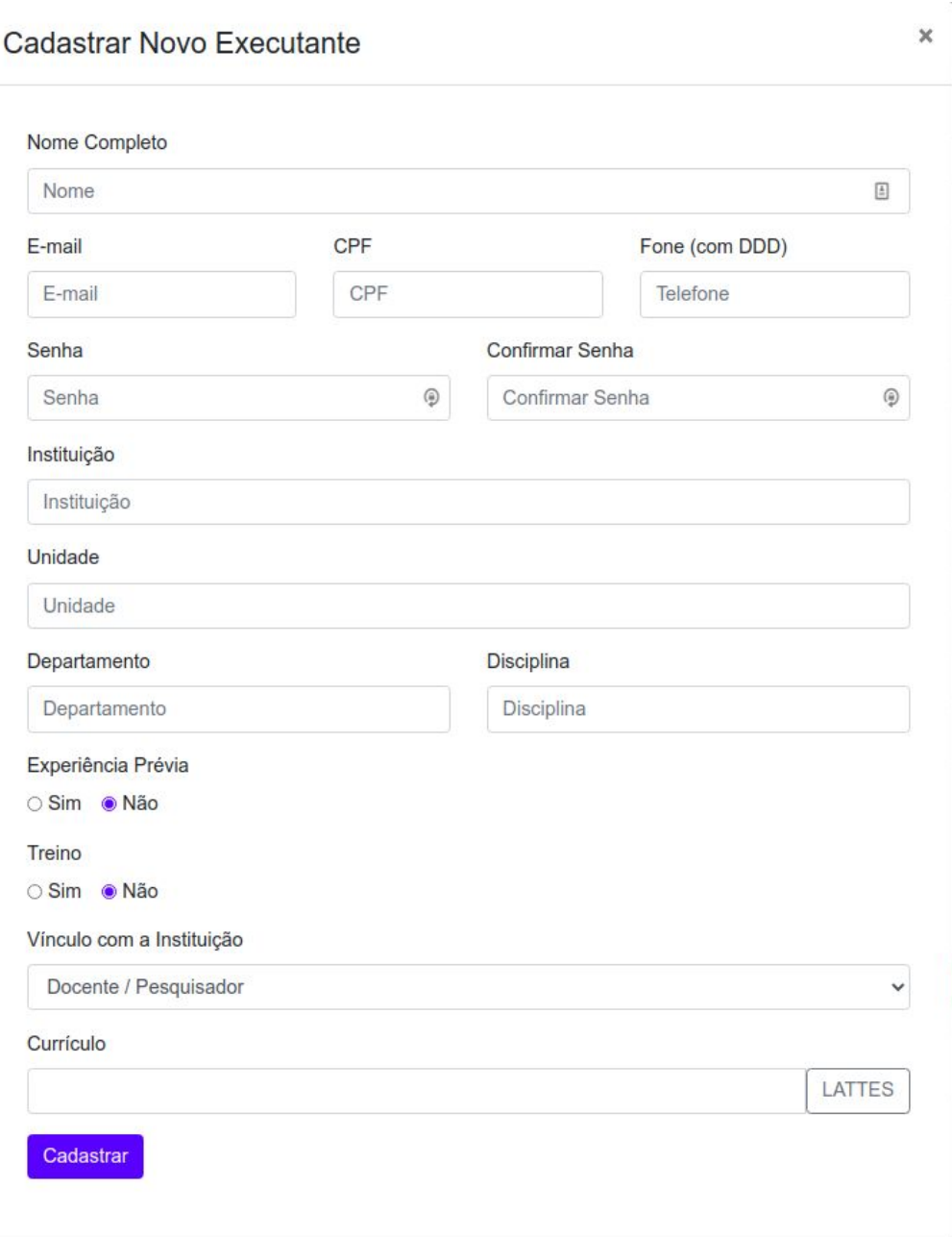

Somente após cadastrar o Pesquisador Colaborador, ele poderá ser selecionado e incluído ao projeto.

4- Clique em **Salvar** para preencher o próximo formulário:

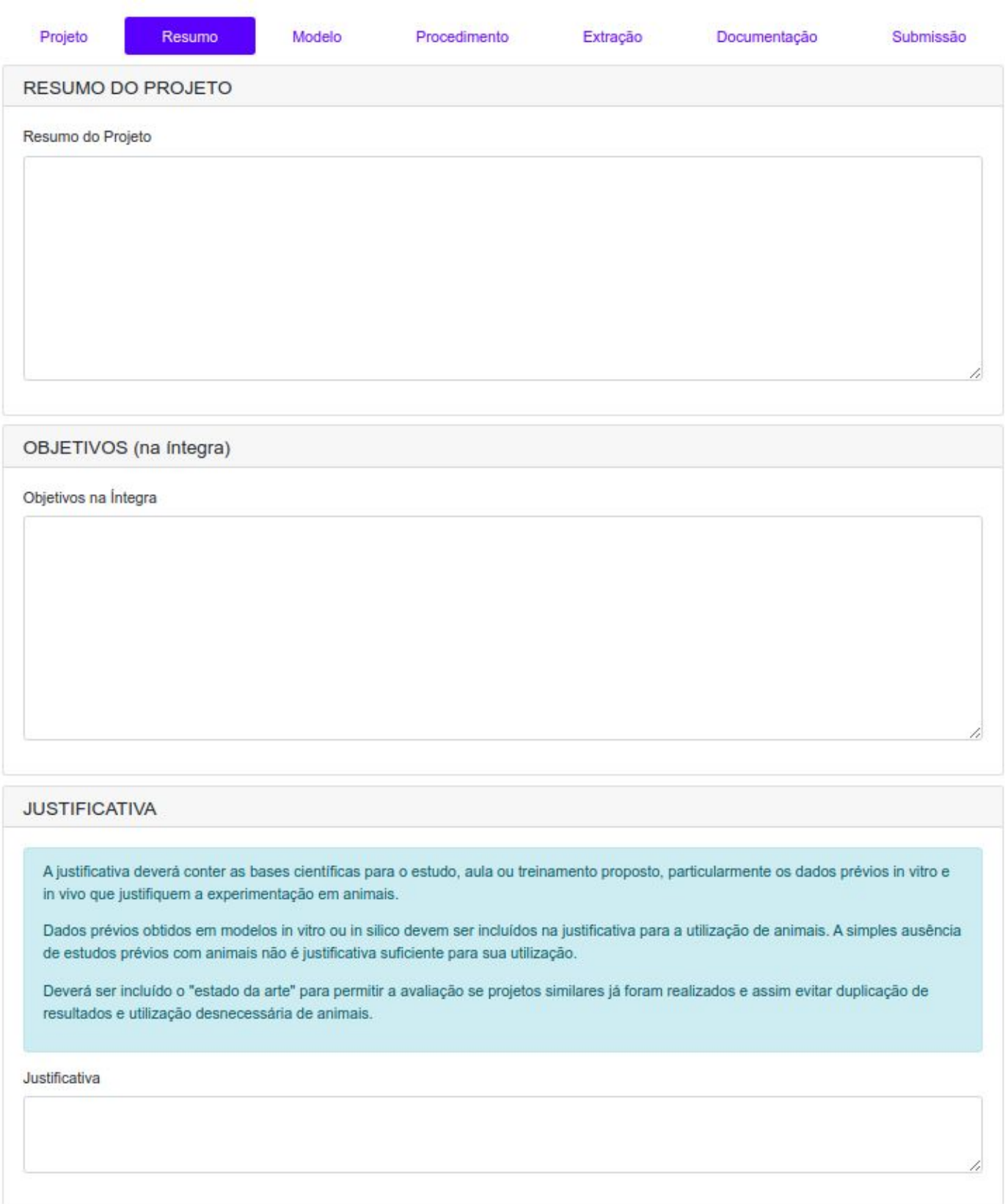

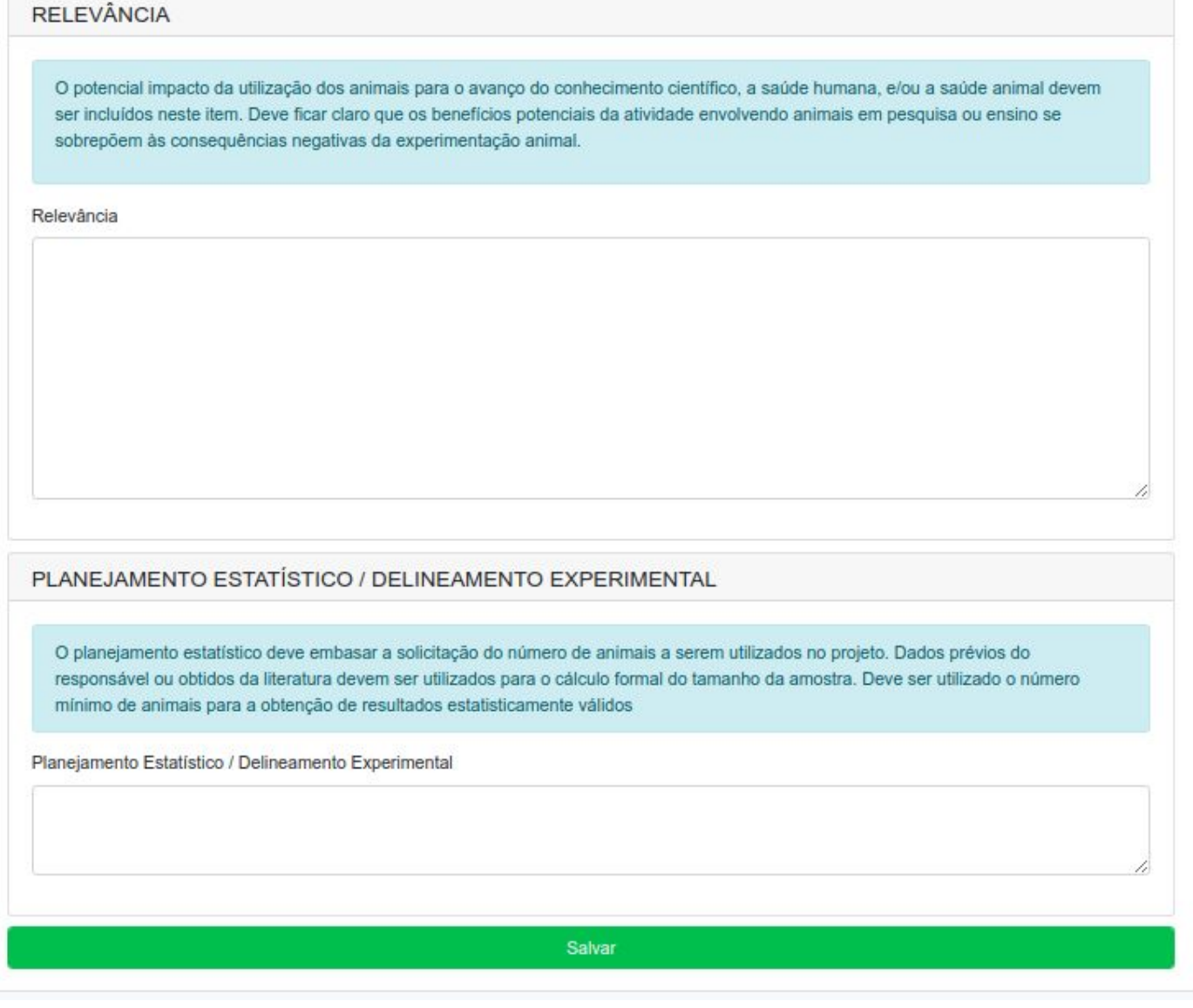

5 - Clique em **Salvar** para preencher o próximo formulário e assim por diante até o formulário de s u b mis s ã o:

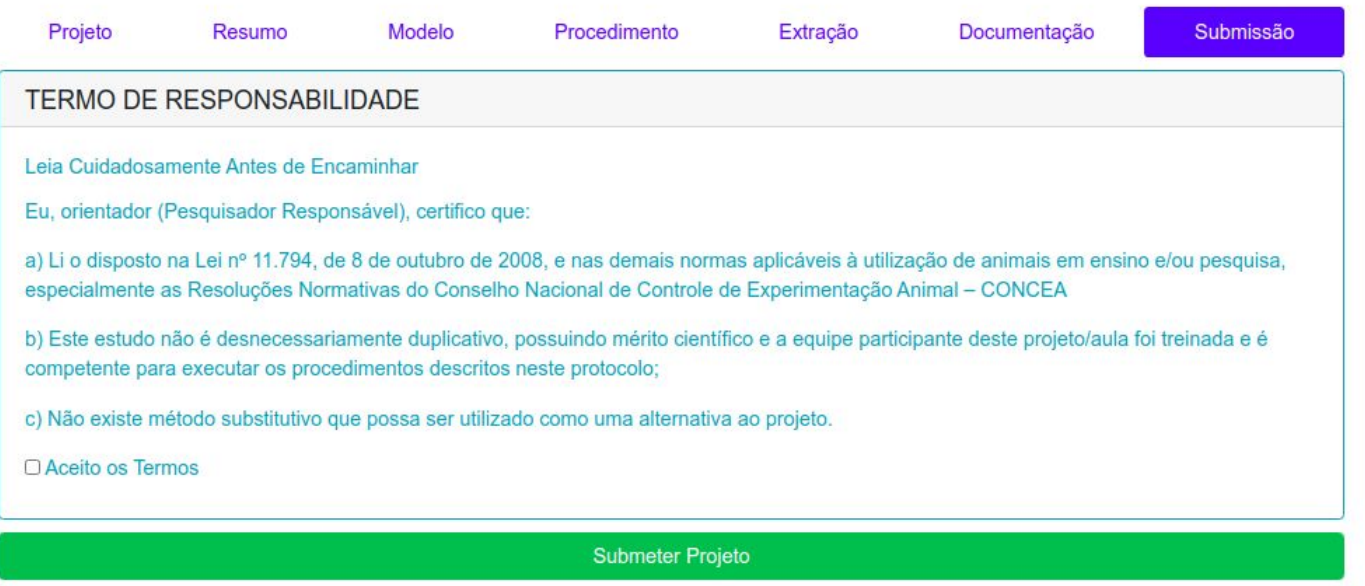

6 - No formulário de submissão você precisa aceitar os termos antes de submeter seu projeto. O projeto só será submetido se todos os formulários anteriores estiverem preenchidos. Após isso, clique em **Submeter Projeto.**

## <span id="page-12-0"></span>Pré-Avaliação do Projeto

Após a submissão do projeto, ele será pré-avaliado pela secretaria da CEUA para checagem da documentação anexada. O resultado dessa avaliação indica se o projeto está **Incompleto** ou **Pré-Avaliado.**

### <span id="page-12-1"></span>Projeto Incompleto

Se o projeto estiver com alguma pendência referente documentação você receberá o e-mail abaixo:

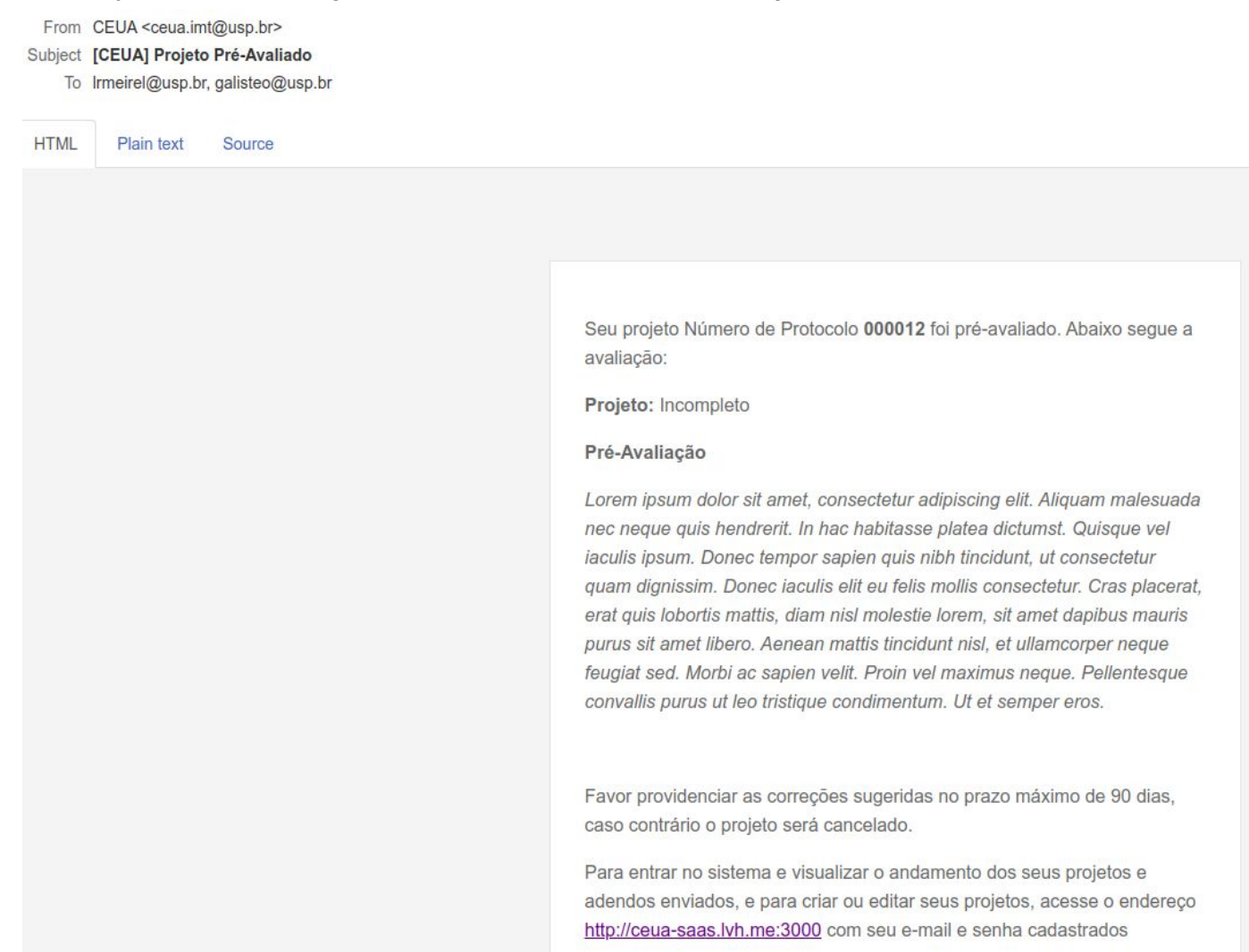

Realize as correções sugeridas e submeta novamente seu projeto. (Vocẽ encontrará seu projeto na aba **Incompletos**)

### <span id="page-13-0"></span>Projeto Pré-Avaliado

#### Se o projeto não possuir nenhuma pendência referente à documentação você receberá o e-mail abaixo:

From CEUA <ceua.imt@usp.br>

- Subject [CEUA] Projeto Pré-Avaliado
	- To Irmeirel@usp.br, galisteo@usp.br

**HTML** Plain text Source Seu projeto Número de Protocolo 000012 foi pré-avaliado. Abaixo segue a avaliação: Projeto: Pré-Avaliado Pré-Avaliação Lorem ipsum dolor sit amet, consectetur adipiscing elit. Aliquam malesuada nec neque quis hendrerit. In hac habitasse platea dictumst. Quisque vel iaculis ipsum. Donec tempor sapien quis nibh tincidunt, ut consectetur quam dignissim. Donec iaculis elit eu felis mollis consectetur. Cras placerat, erat quis lobortis mattis, diam nisl molestie lorem, sit amet dapibus mauris purus sit amet libero. Aenean mattis tincidunt nisl, et ullamcorper neque feugiat sed. Morbi ac sapien velit. Proin vel maximus neque. Pellentesque convallis purus ut leo tristique condimentum. Ut et semper eros. O protocolo de recebimento do projeto já se encontra disponível no sistema.

A partir desse ponto você poderá baixar o comprovante de entrega do projeto clicando no link **Comprovante.** (Seu projeto nesse momento estará na aba **Pré-Avaliado**)

## <span id="page-14-0"></span>Projeto com Parecer Pendente

From ceua imt@usp br

Quando seu projeto for analisado e a conclusão foi **Pendente** você receberá o seguinte e-mail:

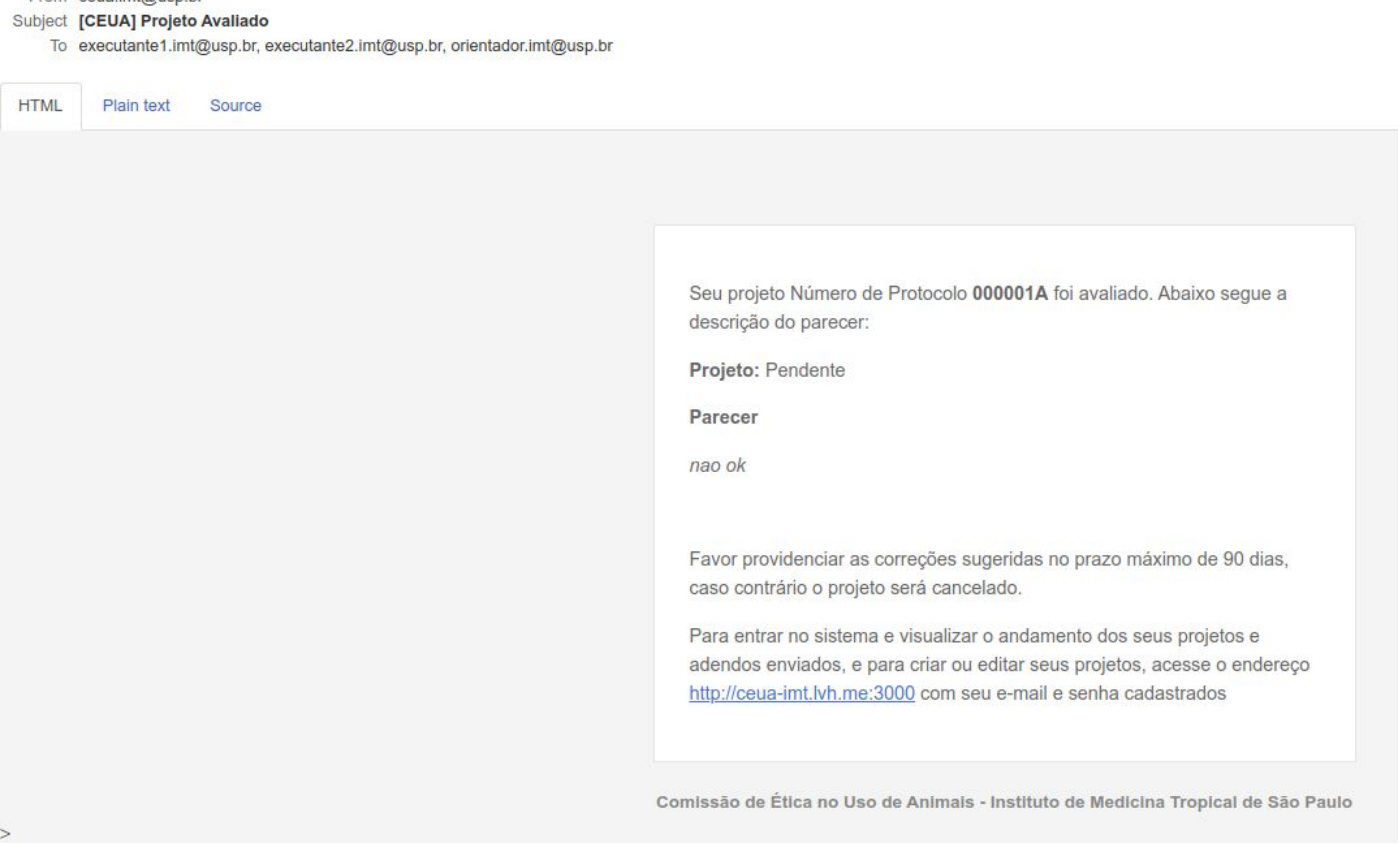

Isso significa que o projeto precisa fazer as alterações sugeridas antes de ser re-encaminhado.

#### 1 - na tela inicial vá até a guia **Pendentes**

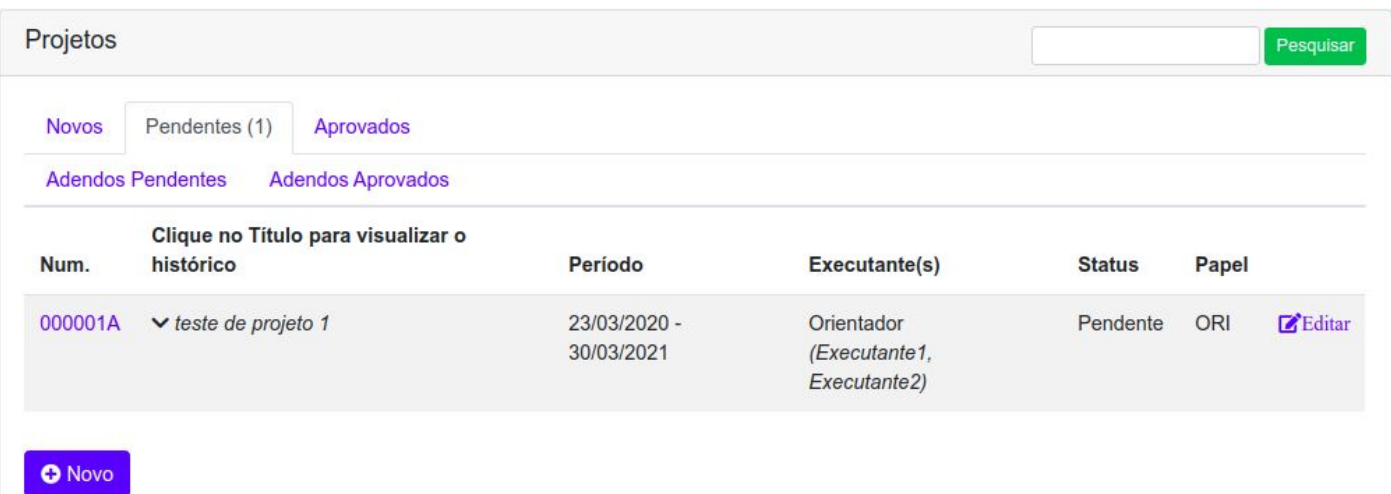

2 - Clique no link **Editar**

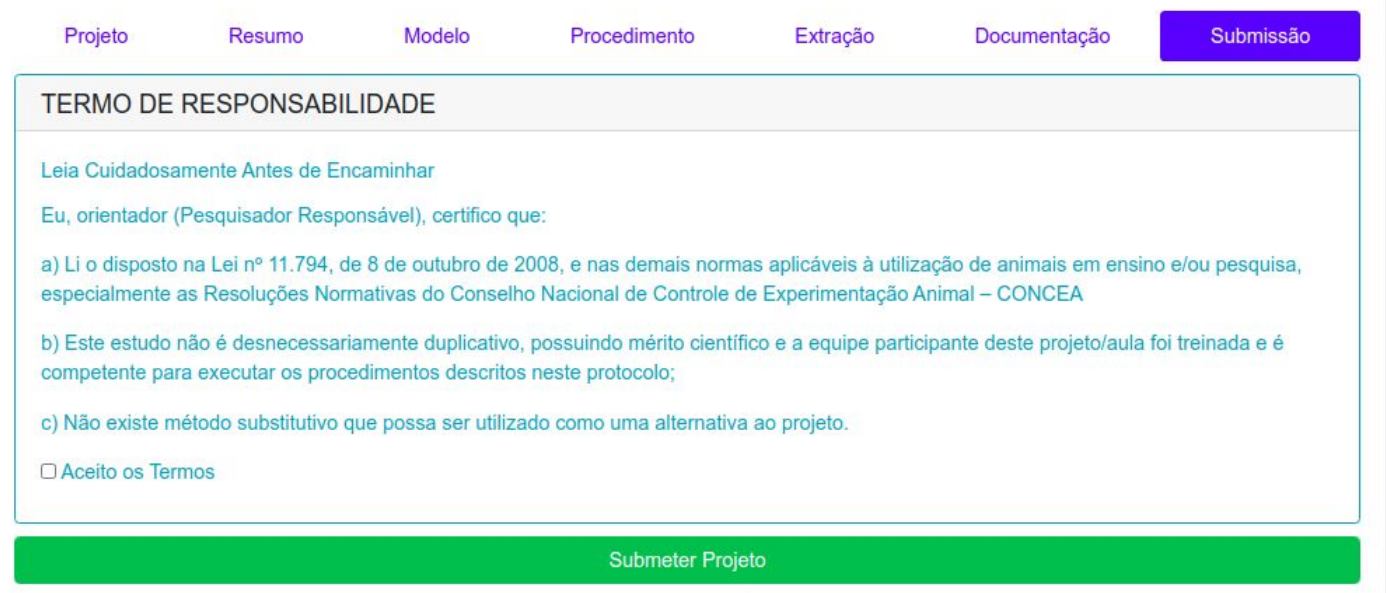

3 - Faça as atualizações necessárias e clique no botão **Submeter Projeto** quando estiver pronto para re-enviar o projeto para a CEUA.

Obs: Somente o Pesquisador Responsável do projeto pode submeter o projeto. Os demais pesquisadores com privilégio **EDIT** podem apenas atualizar o projeto, mas não podem submetê-lo.

4 - Após re-enviar o projeto com as modificações propostas aguarde novamente novo parecer.

## <span id="page-16-0"></span>Projeto com Parecer Aprovado

Caso seu projeto tenha sido aprovado pela CEUA, você receberá o seguinte e-mail:

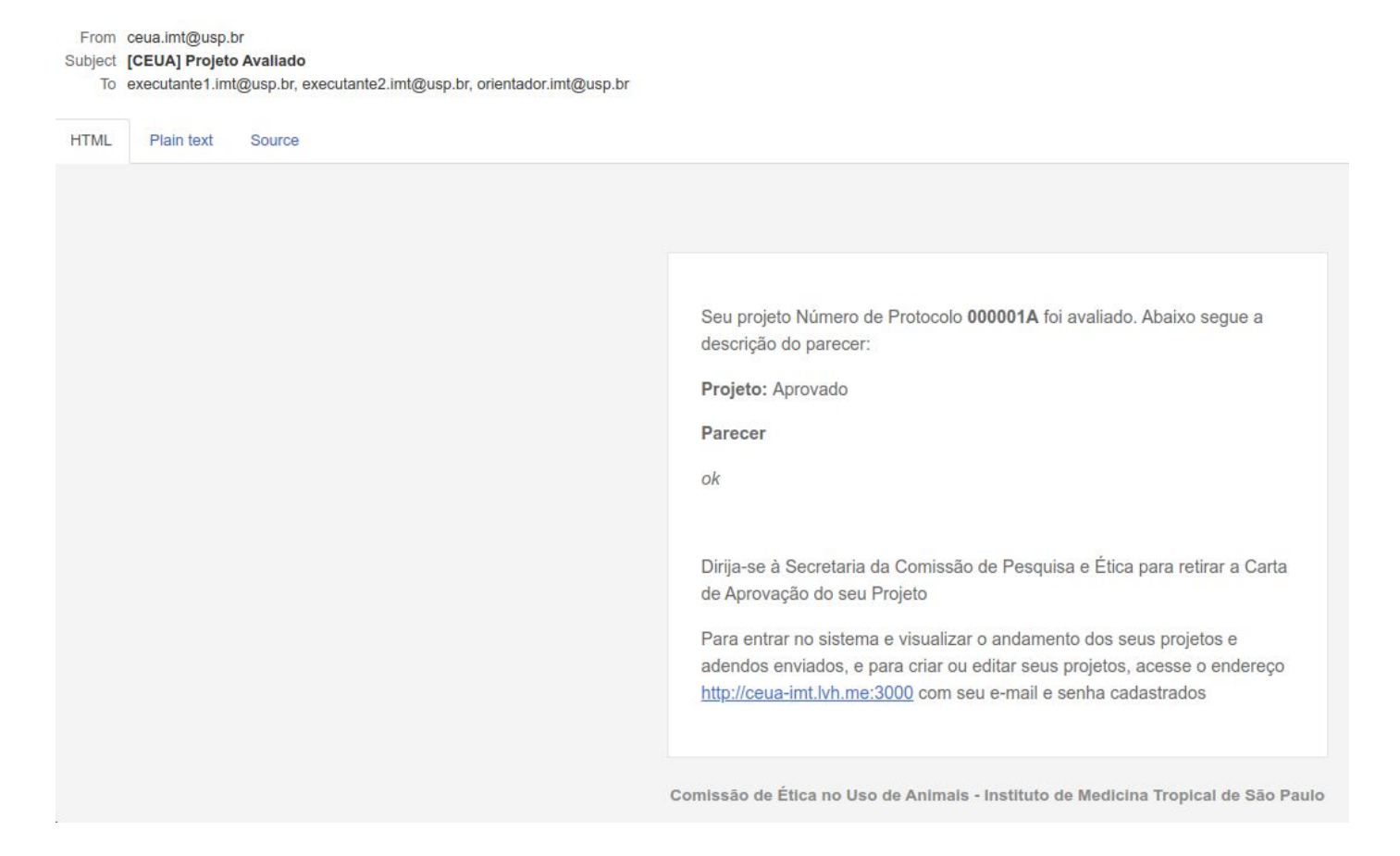

1 - Faça o login no sistema para baixar a carta de aprovação

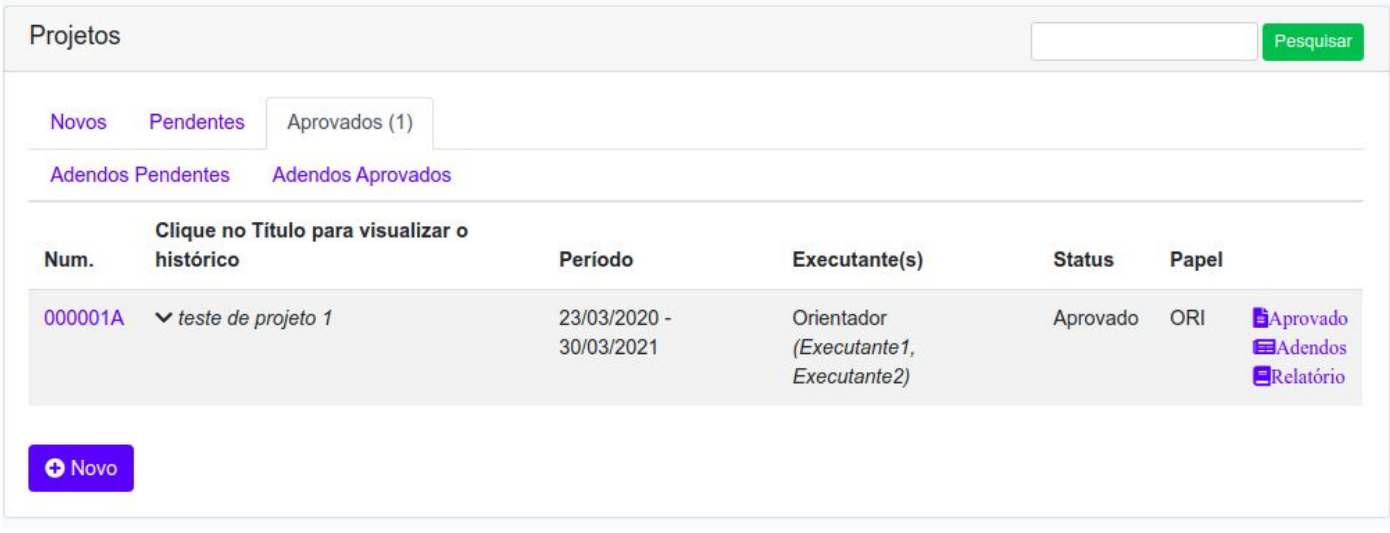

2 - na Aba **Aprovados** clique no link **Aprovado** para baixar a carta de aprovação.

<span id="page-17-0"></span>

## Cadastro de Adendo

Uma vez que seu projeto foi aprovado pela CEUA, você pode enviar adendos para seu projeto.

### 1 - Clique na aba **Aprovados**

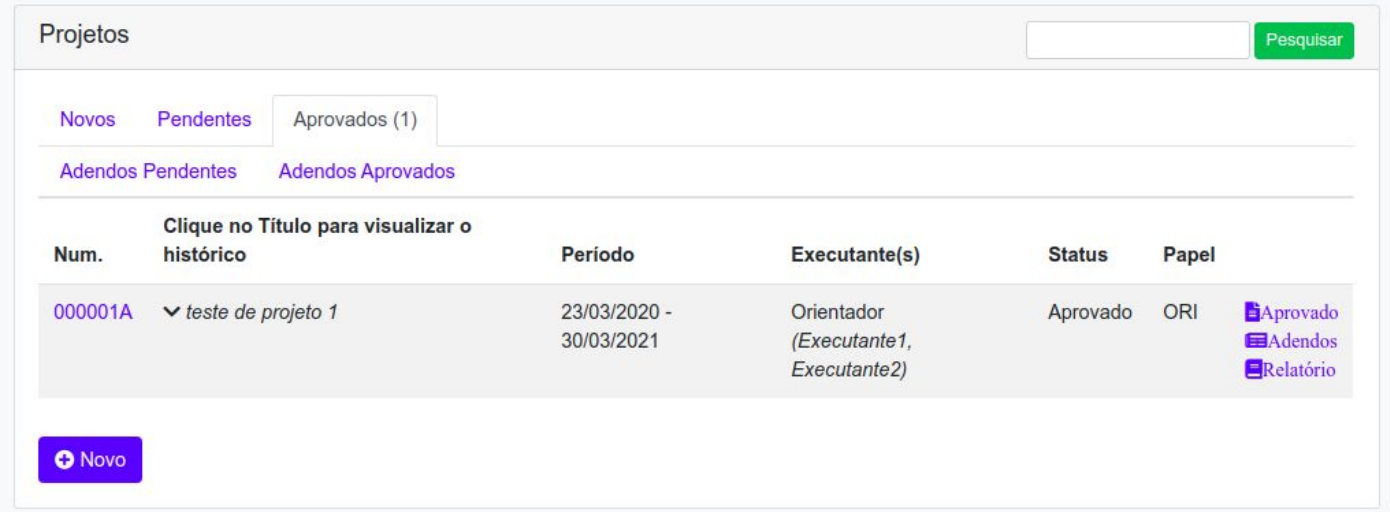

### 2 - Clique no link **Adendos**

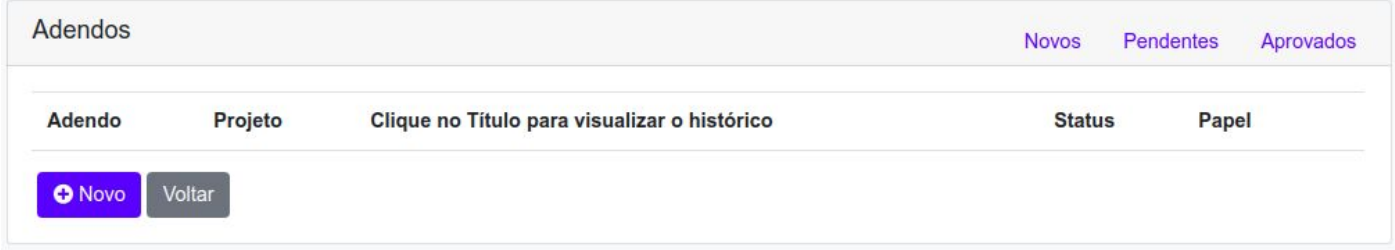

### - Na próxima tela clique no botão **Novo**

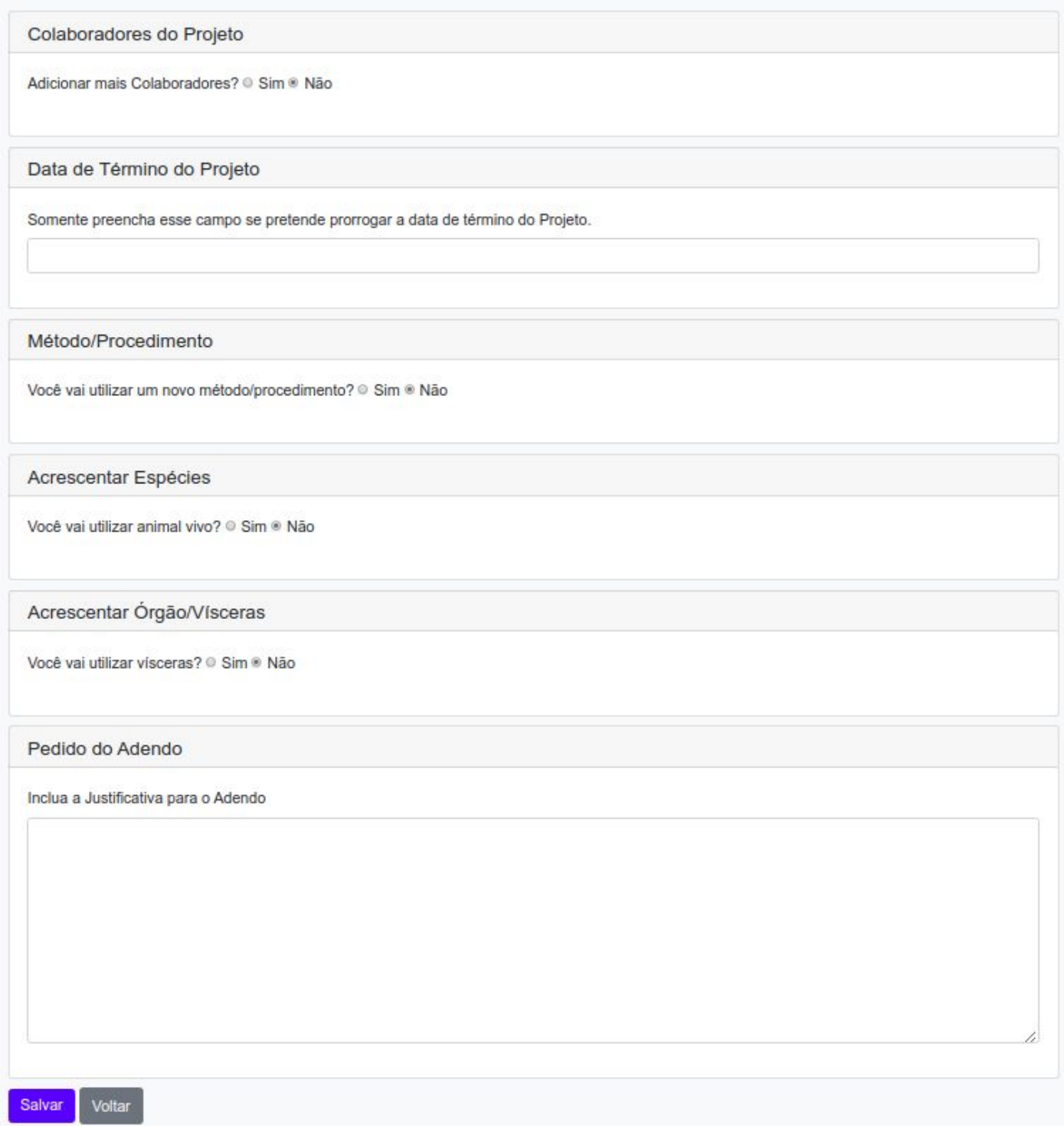

- Preencha as informações relacionadas ao adendo. Quando tudo estiver pronto clique em **Salvar**

5 - Após salvar seu Adendo, antes de enviá-lo à CEUA você deve anexar o documento de solicitação de adendo assinado pelo orientador e executantes.

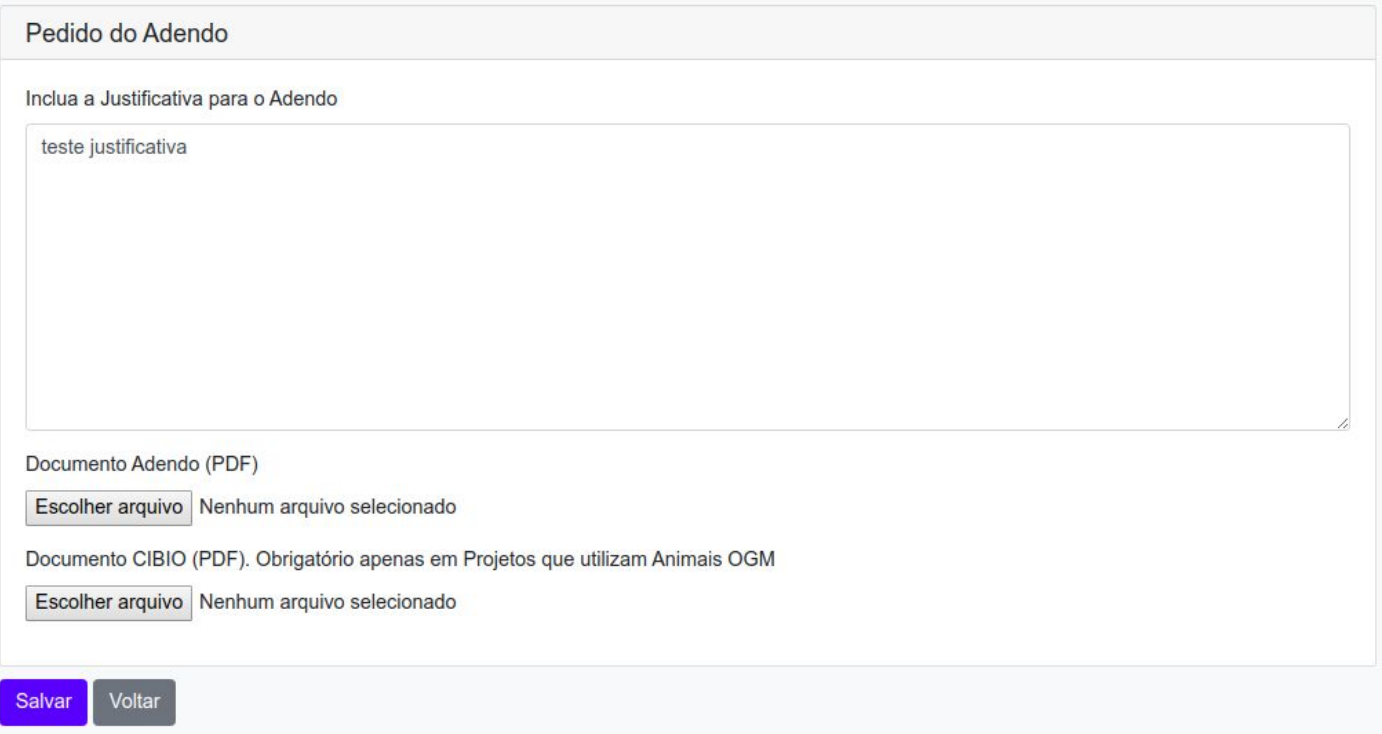

6 - Enquanto você não enviar o adendo ele permanecerá na fila de Adendos para ser enviado posteriormente

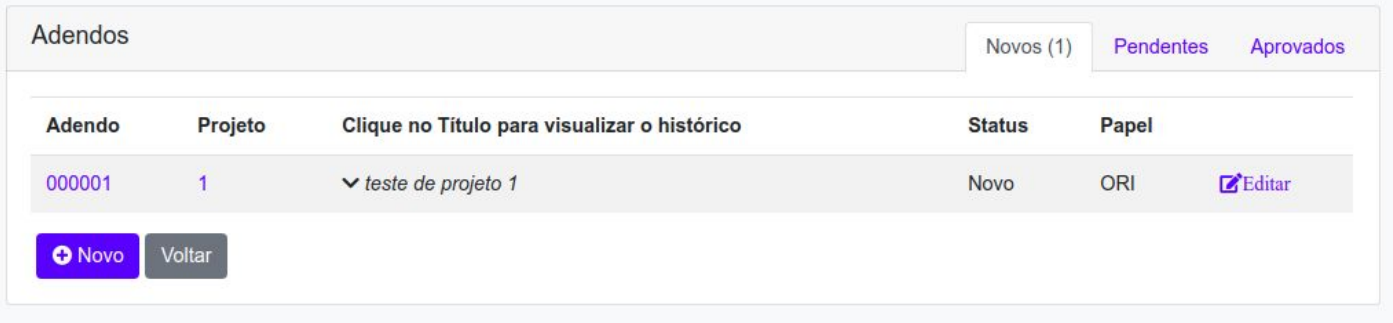

### 7 - Após o envio você receberá um e-mail como abaixo:

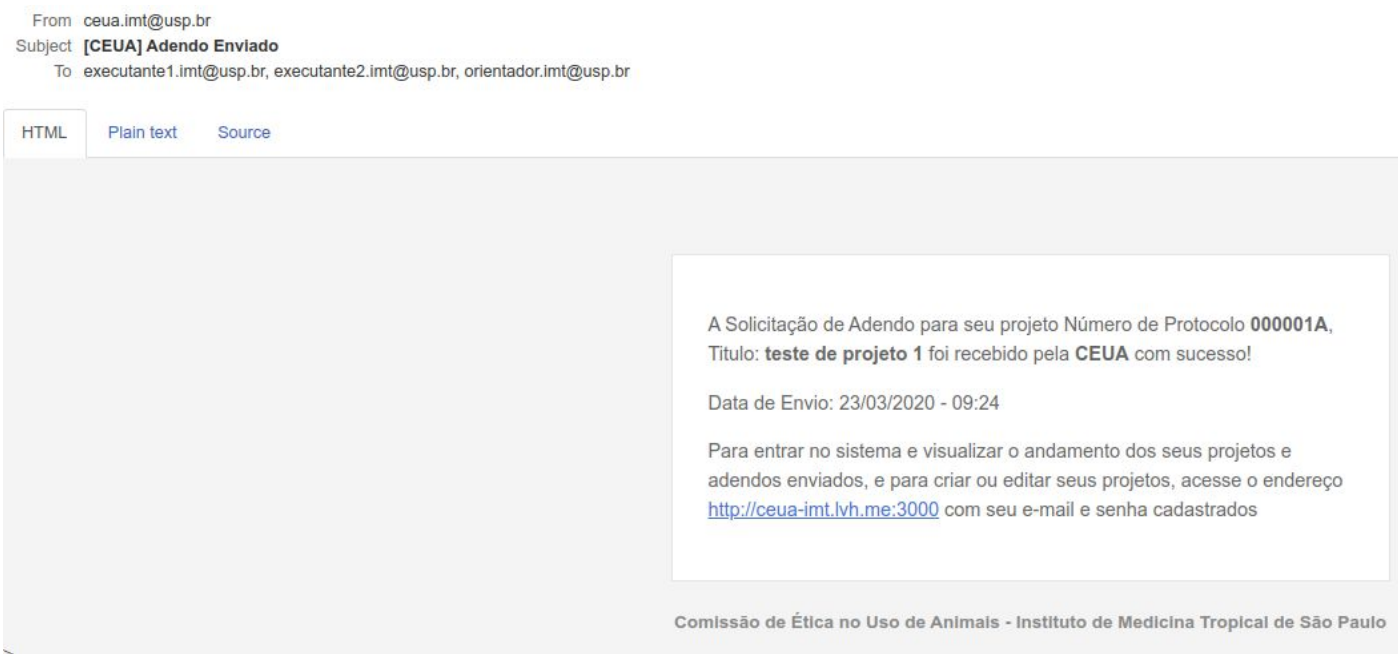

Agora basta aguardar o parecer do seu adendo

## <span id="page-22-0"></span>Adendo com Parecer Pendente

1 - Após seu Adendo ser avaliado e você receber o e-mail indicando que o parecer foi **REPROVADO** acesse o sistema e clique na Aba **Adendos Pendentes**

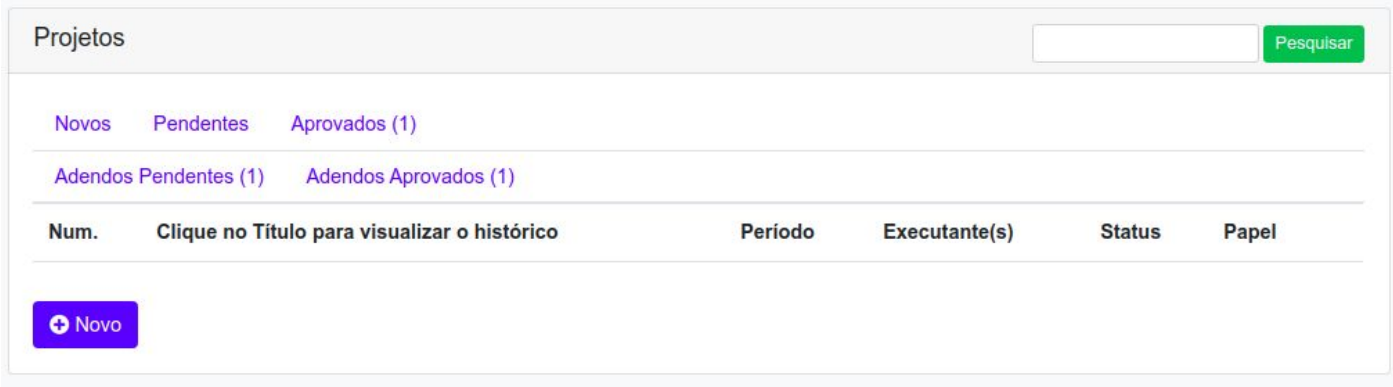

2 - Clique no título do Adendo Pendente para visualizar seu parecer, e proceda com as modificações solicitadas clicando no botão **Editar**

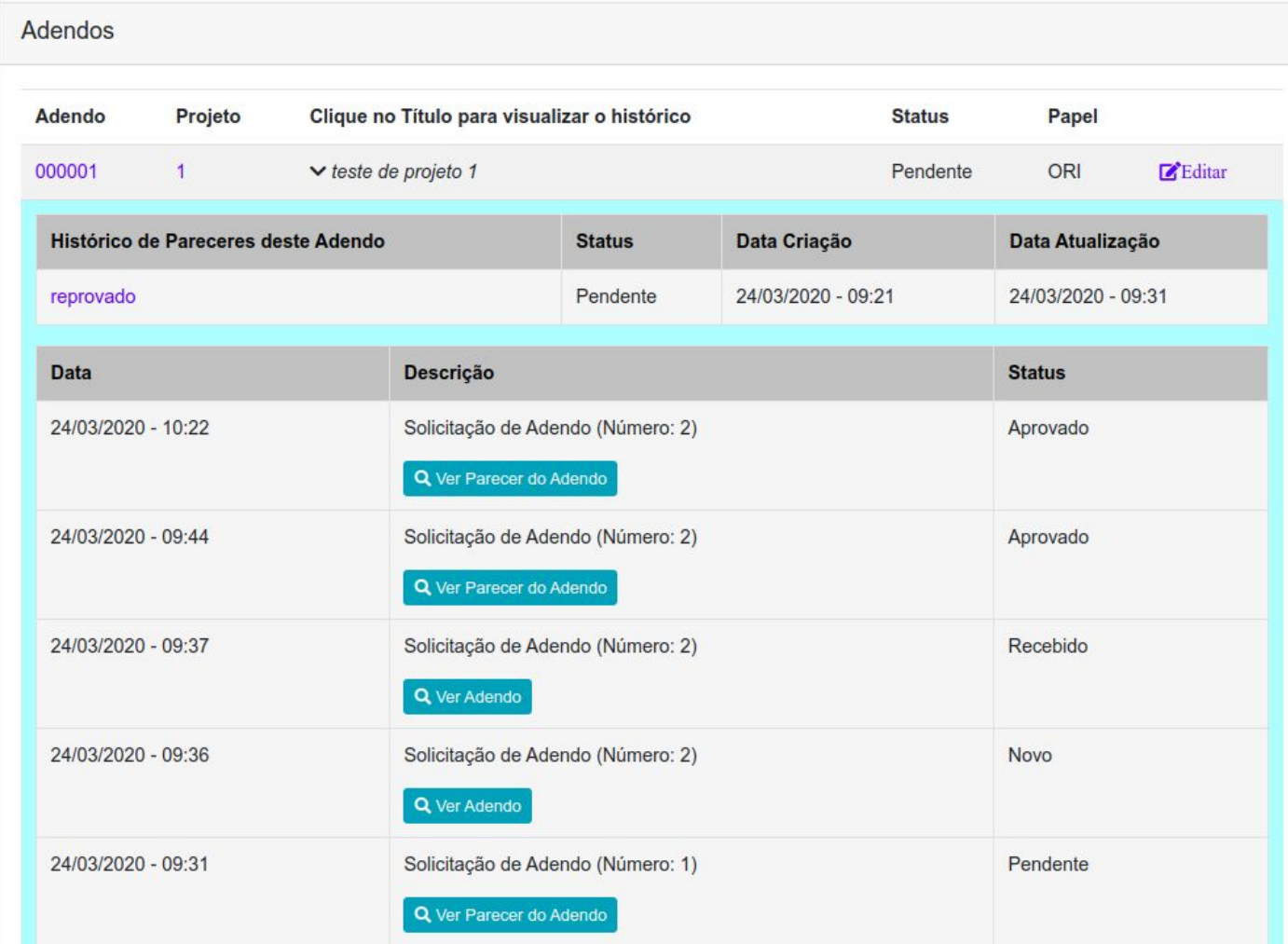

## <span id="page-23-0"></span>Adendo com Parecer Aprovado

1 - Após seu Adendo ser avaliado e você receber o e-mail indicando que o parecer foi **APROVADO** acesse o sistema e clique na Aba **Adendos Aprovados**

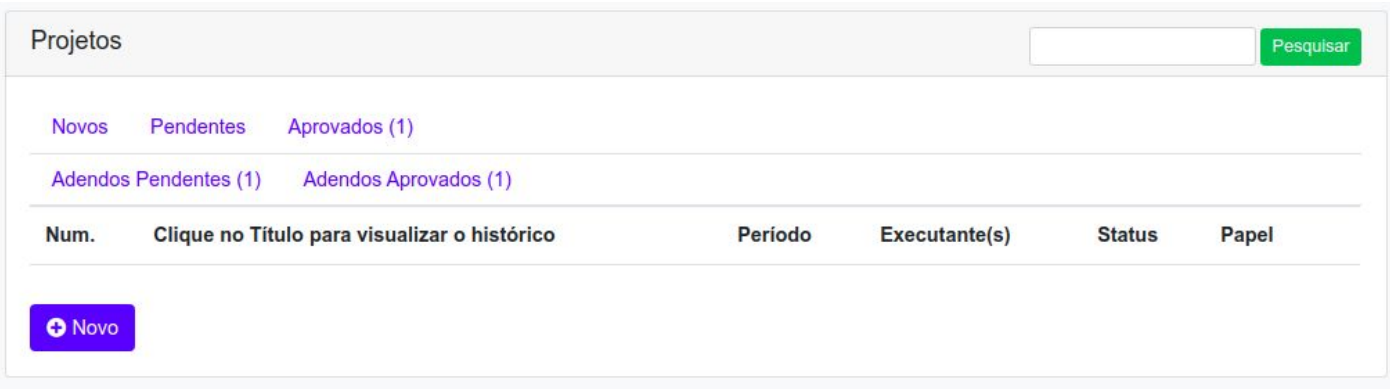

2 - Clique no título do Adendo Pendente para visualizar seu parecer

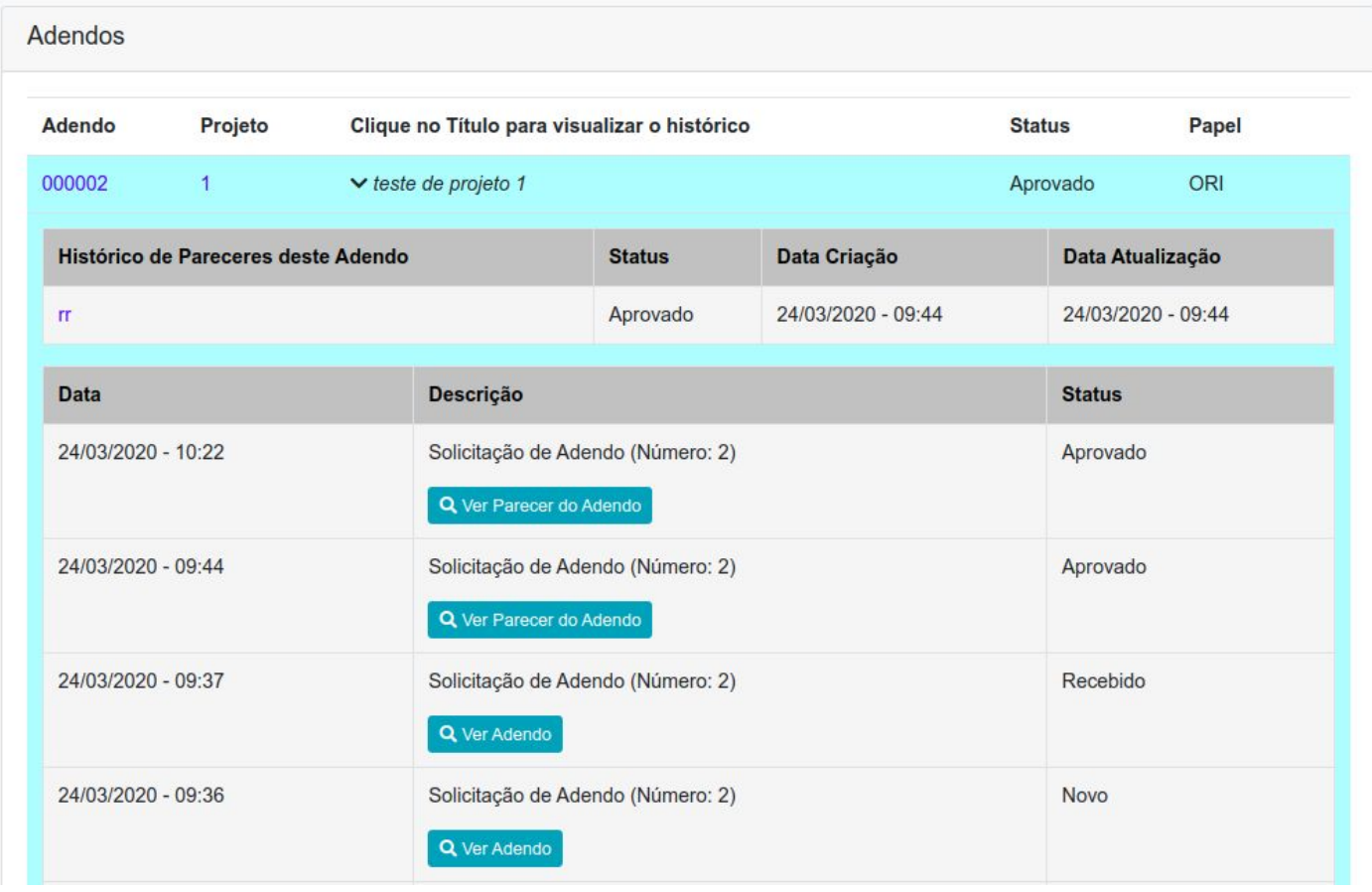

## <span id="page-24-0"></span>Cadastro de Relatório Parcial do Projeto

No decorrer do projeto, você receberá um e-mail solicitando o preenchimento do relatório Parcial do projeto:

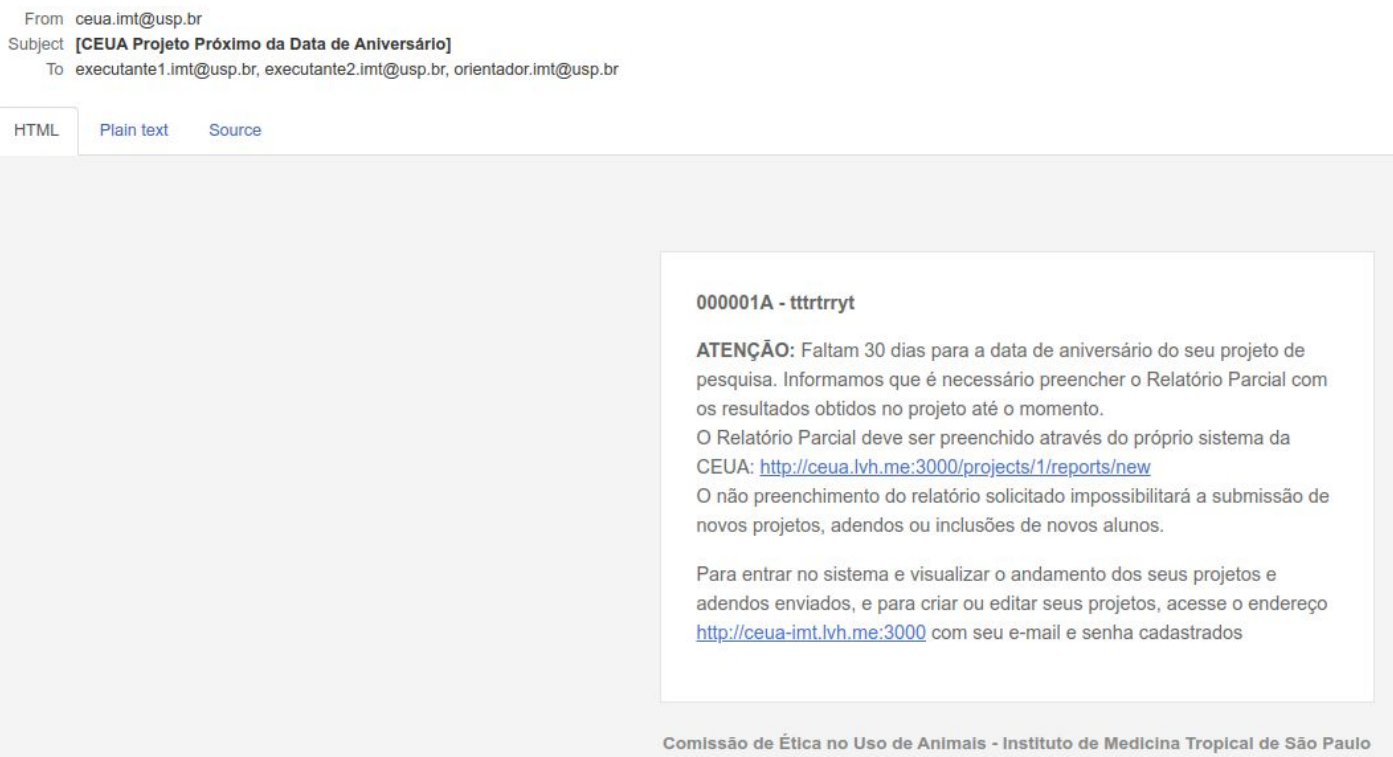

### 1 - Clique na Aba **Aprovados**

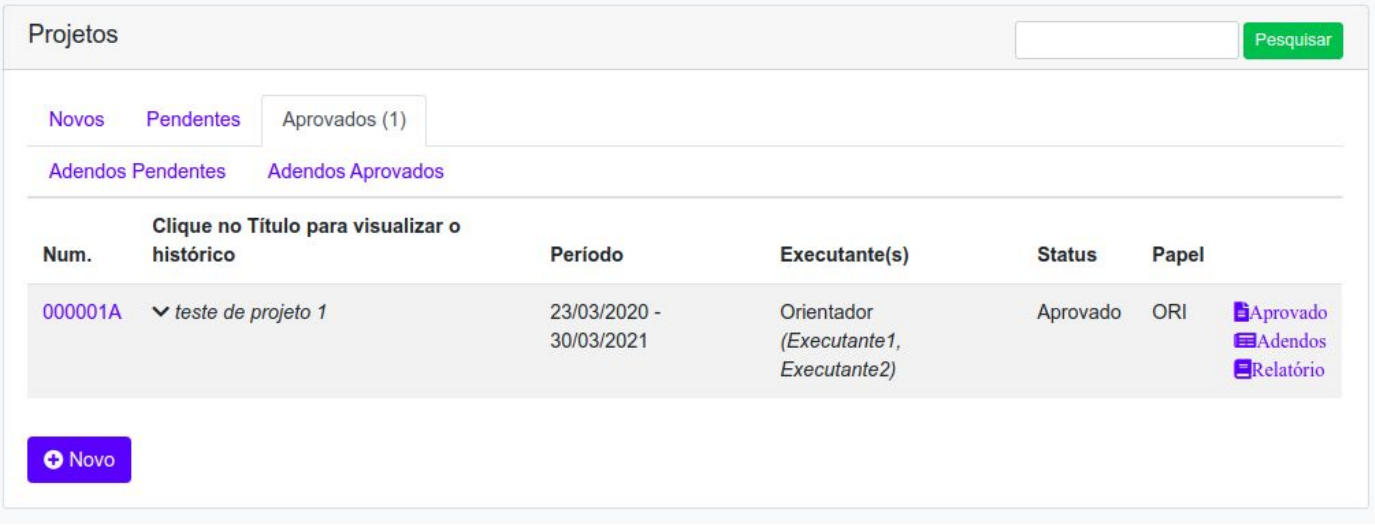

### - Clique no link **Relatórios**

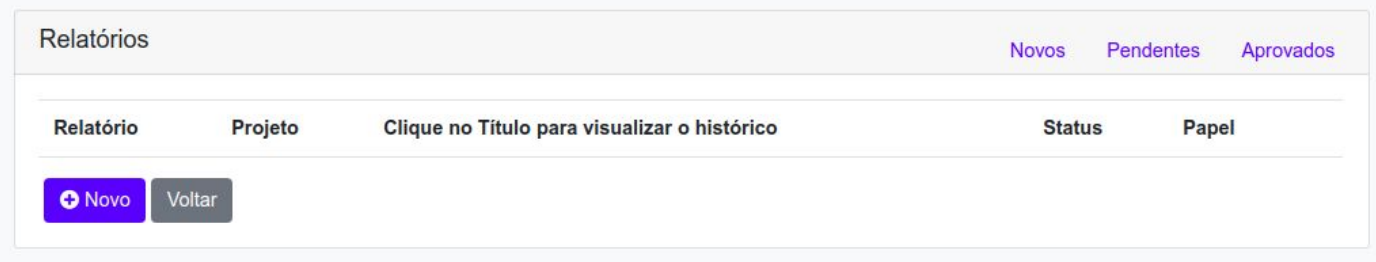

### - Clique no botão **Novo**

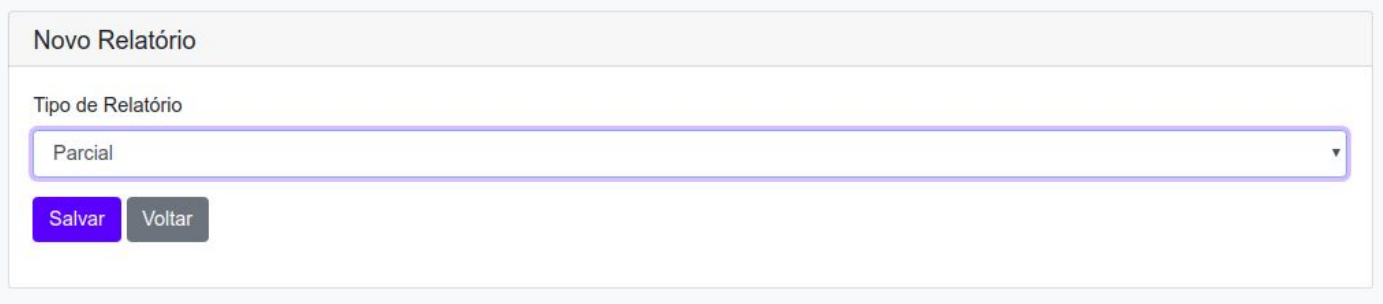

- Selecione Tipo de Relatório **Parcial** e depois clique em **Salvar**

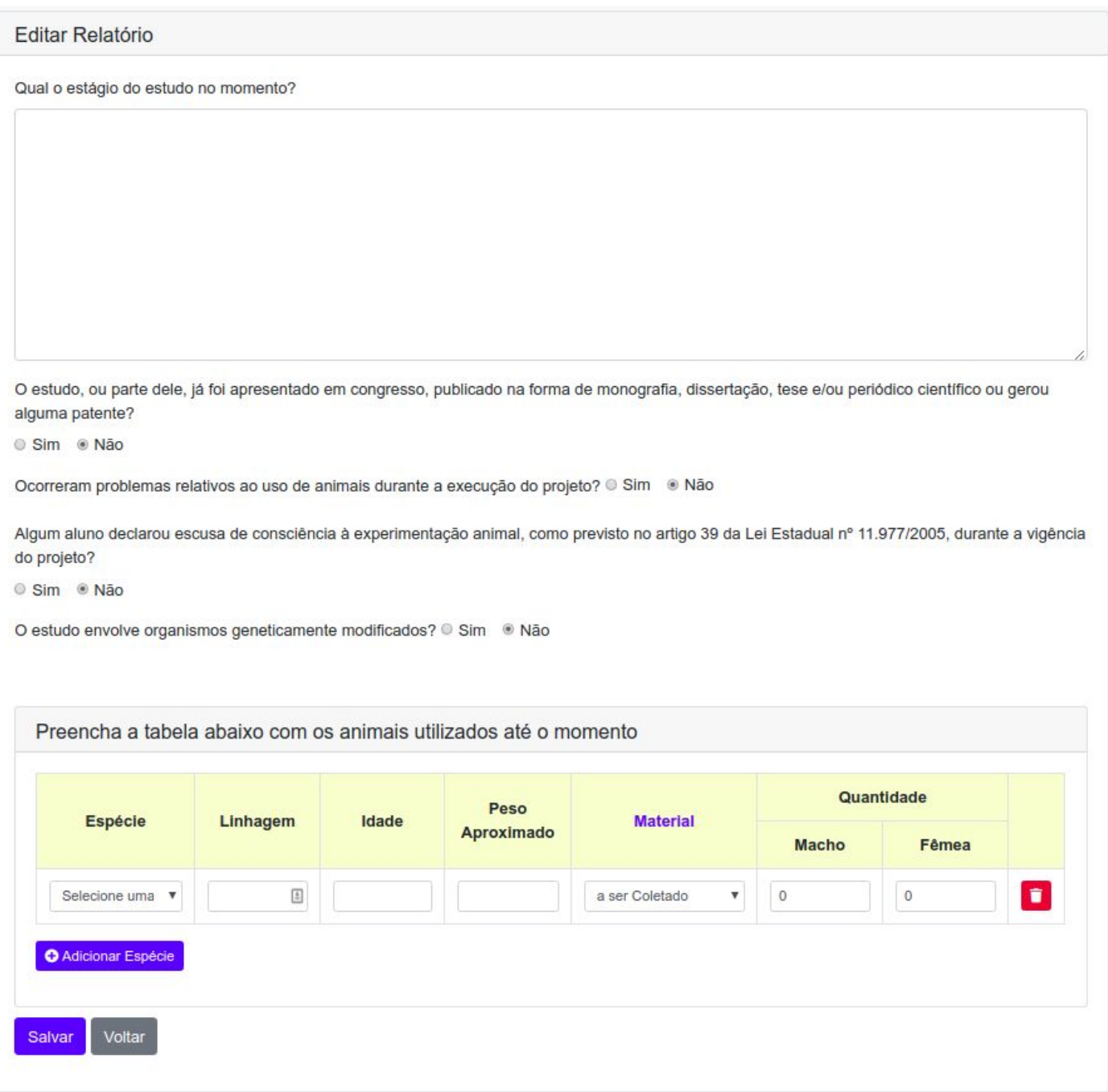

- Preencha o relatório com as informações solicitadas e clique em **Salvar**

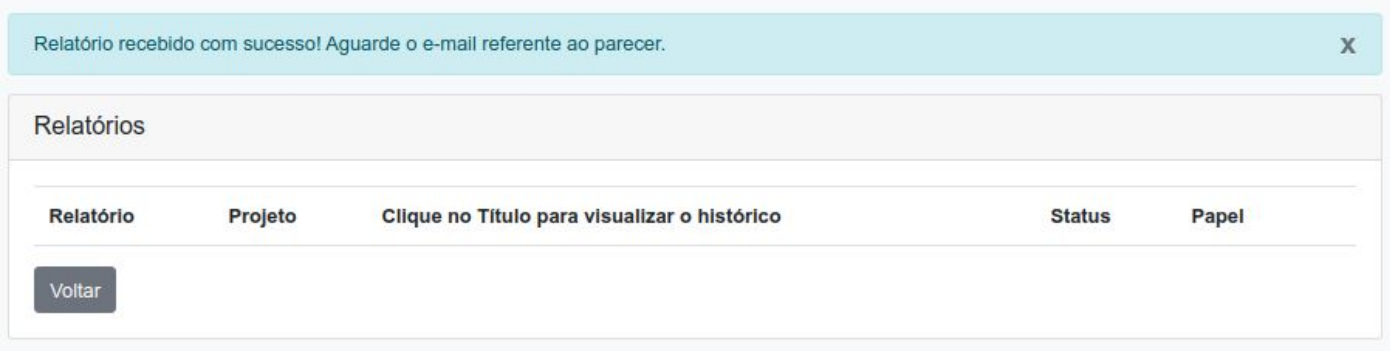

### 6 - Após o envio você receberá um e-mail como abaixo:

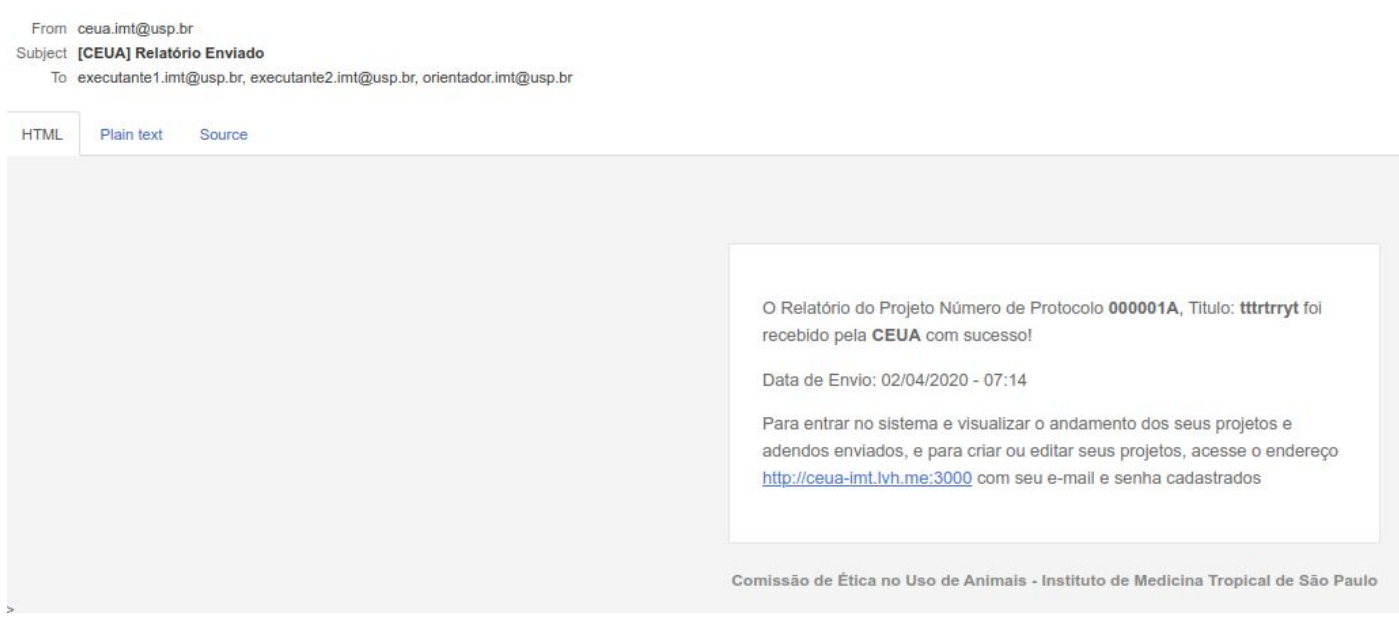

Agora basta aguardar o parecer do seu relatório

## <span id="page-28-0"></span>Cadastro de Relatório Final do Projeto

No final do projeto, você receberá um e-mail solicitando o preenchimento do relatório Final do projeto:

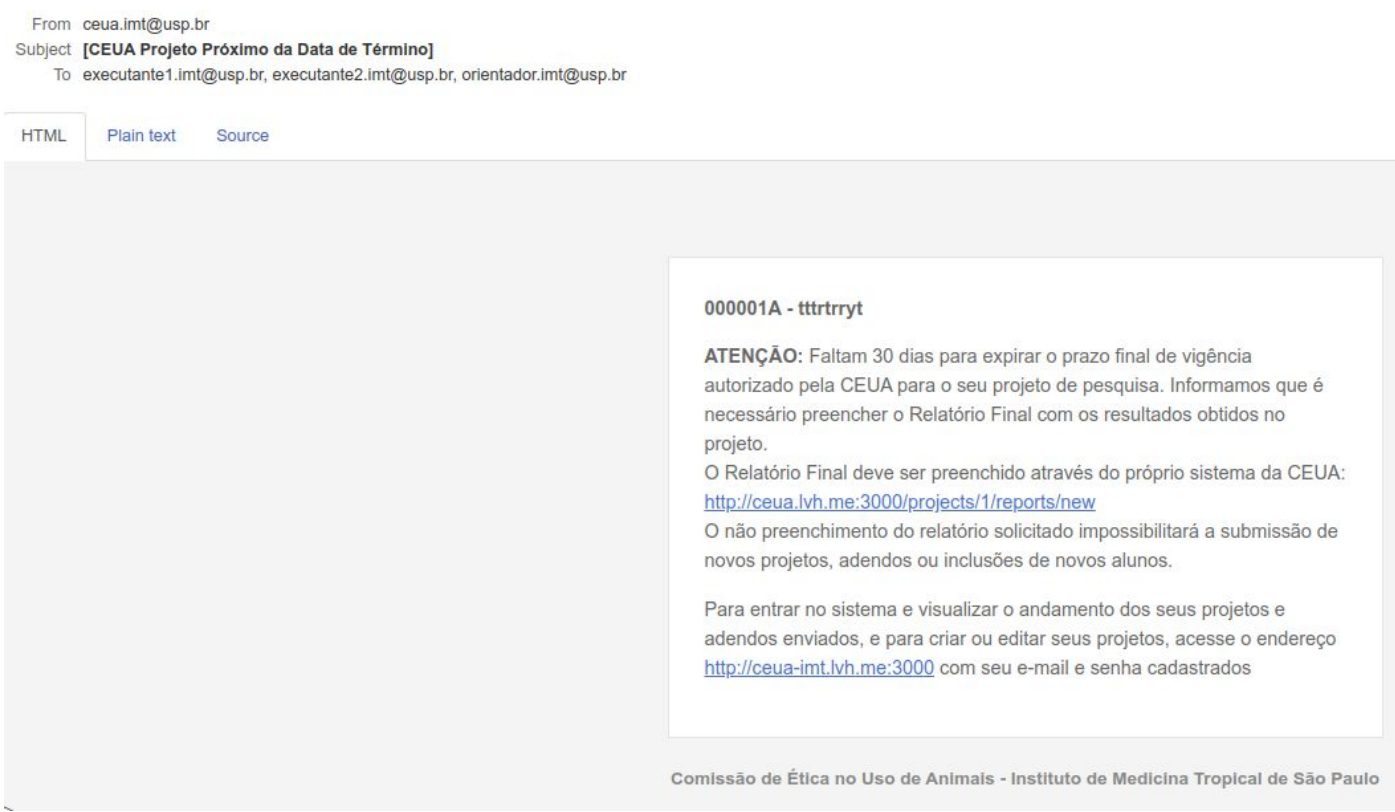

#### 1 - Clique na Aba **Aprovados**

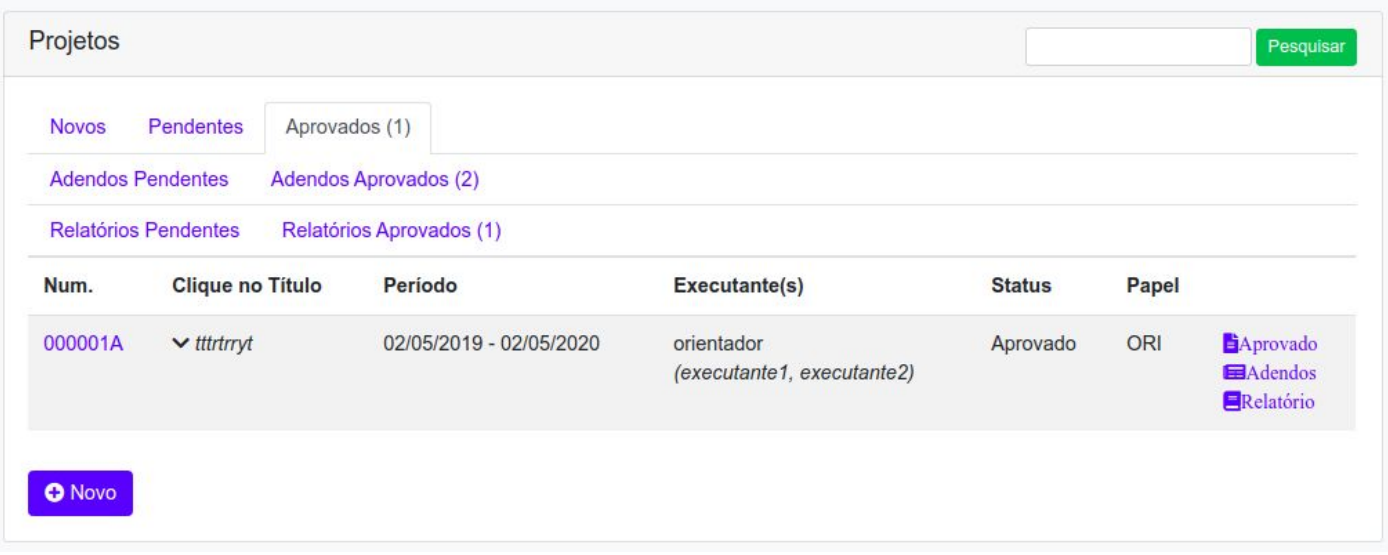

### - Clique no link **Relatórios**

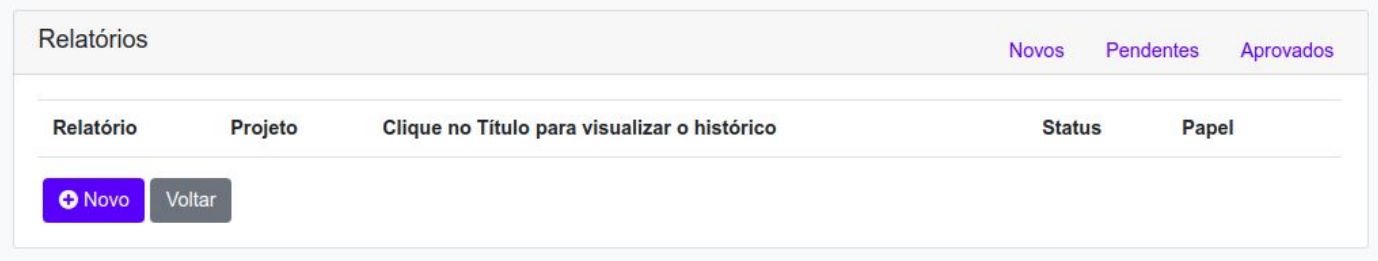

### - Clique no botão **Novo**

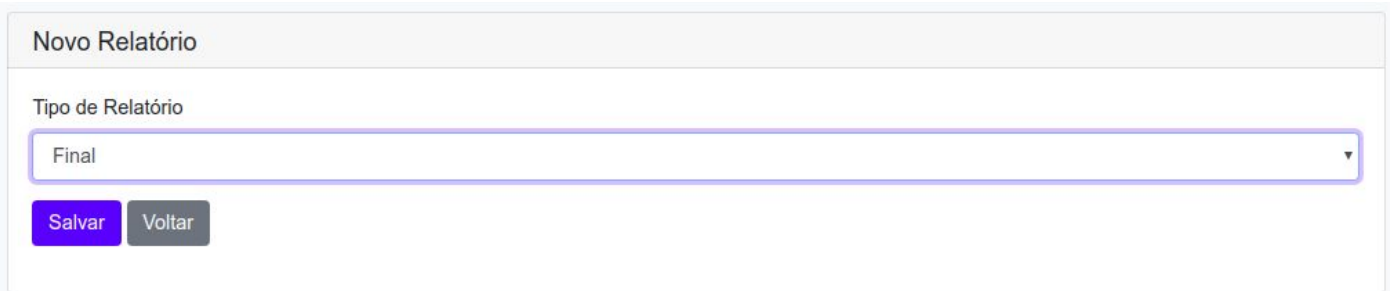

#### - Selecione Tipo de Relatório **Final** e depois clique em **Salvar**

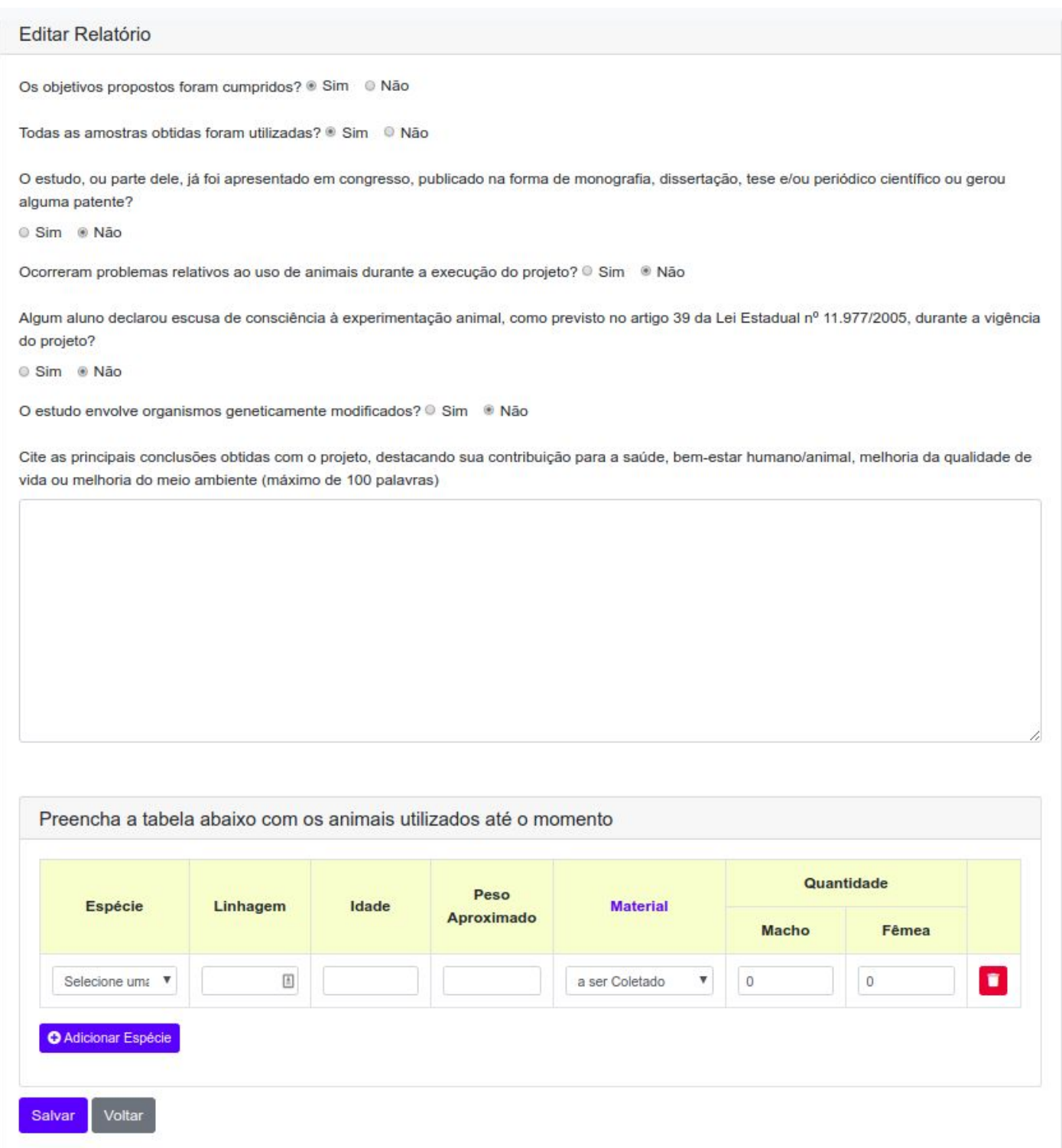

#### - Preencha o relatório com as informações solicitadas e clique em **Salvar**

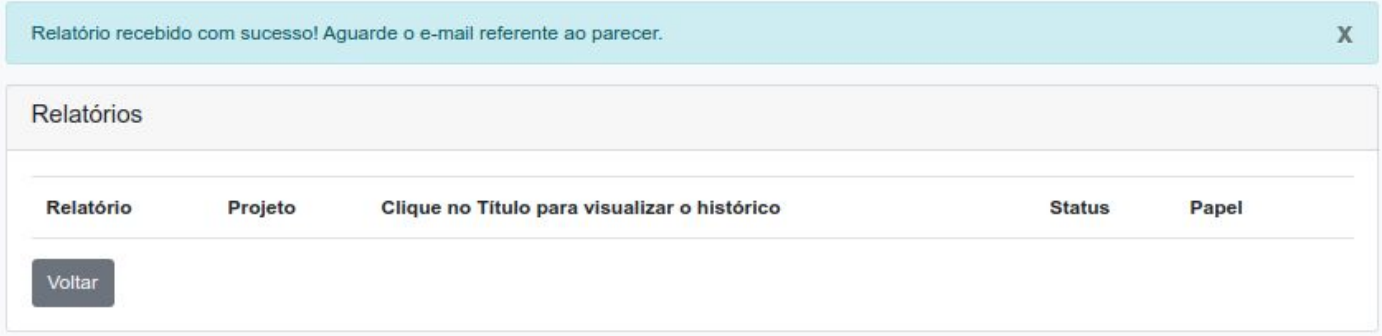

#### 6 - Após o envio você receberá um e-mail como abaixo:

From ceua.imt@usp.br Subject [CEUA] Relatório Enviado To executante1.imt@usp.br, executante2.imt@usp.br, orientador.imt@usp.br HTML Plain text Source O Relatório do Projeto Número de Protocolo 000001A, Titulo: tttrtrryt foi recebido pela CEUA com sucesso! Data de Envio: 02/04/2020 - 07:14 Para entrar no sistema e visualizar o andamento dos seus projetos e adendos enviados, e para criar ou editar seus projetos, acesse o endereço http://ceua-imt.lvh.me:3000 com seu e-mail e senha cadastrados Comissão de Ética no Uso de Animais - Instituto de Medicina Tropical de São Paulo

## <span id="page-32-0"></span>Cadastro de Relatório de Cancelamento do Projeto

No caso de cancelamento do projeto o orientador deve realizar o preenchimento do relatório de Cancelamento do projeto:

#### 1 - Clique na Aba **Aprovados**

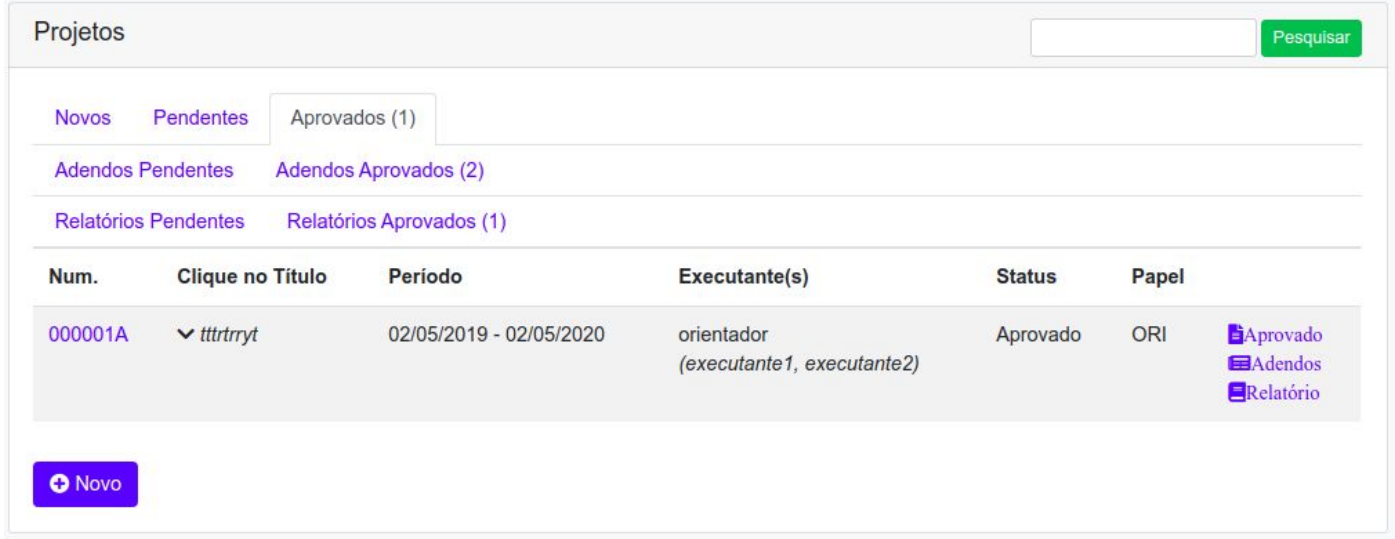

#### 2 - Clique no link **Relatórios**

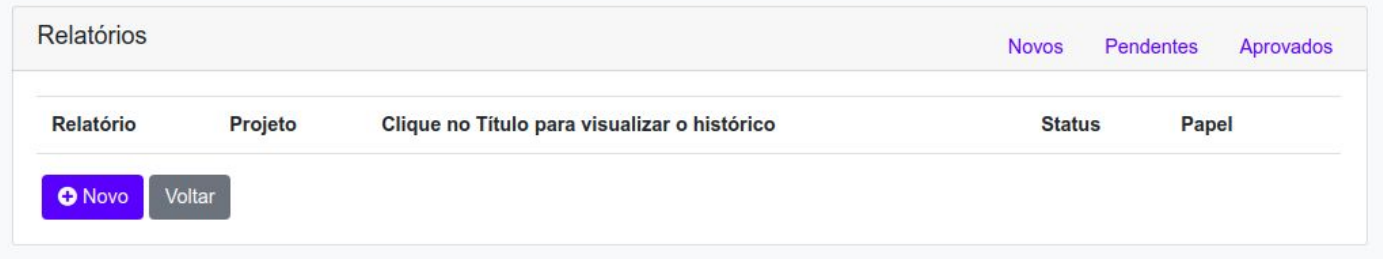

### 3 - Clique no botão **Novo**

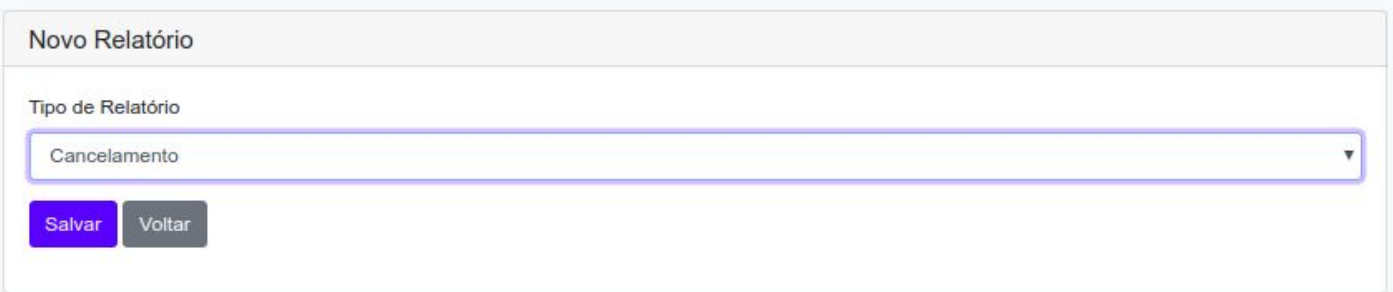

### - Selecione Tipo de Relatório **Cancelamento** e depois clique em **Salvar**

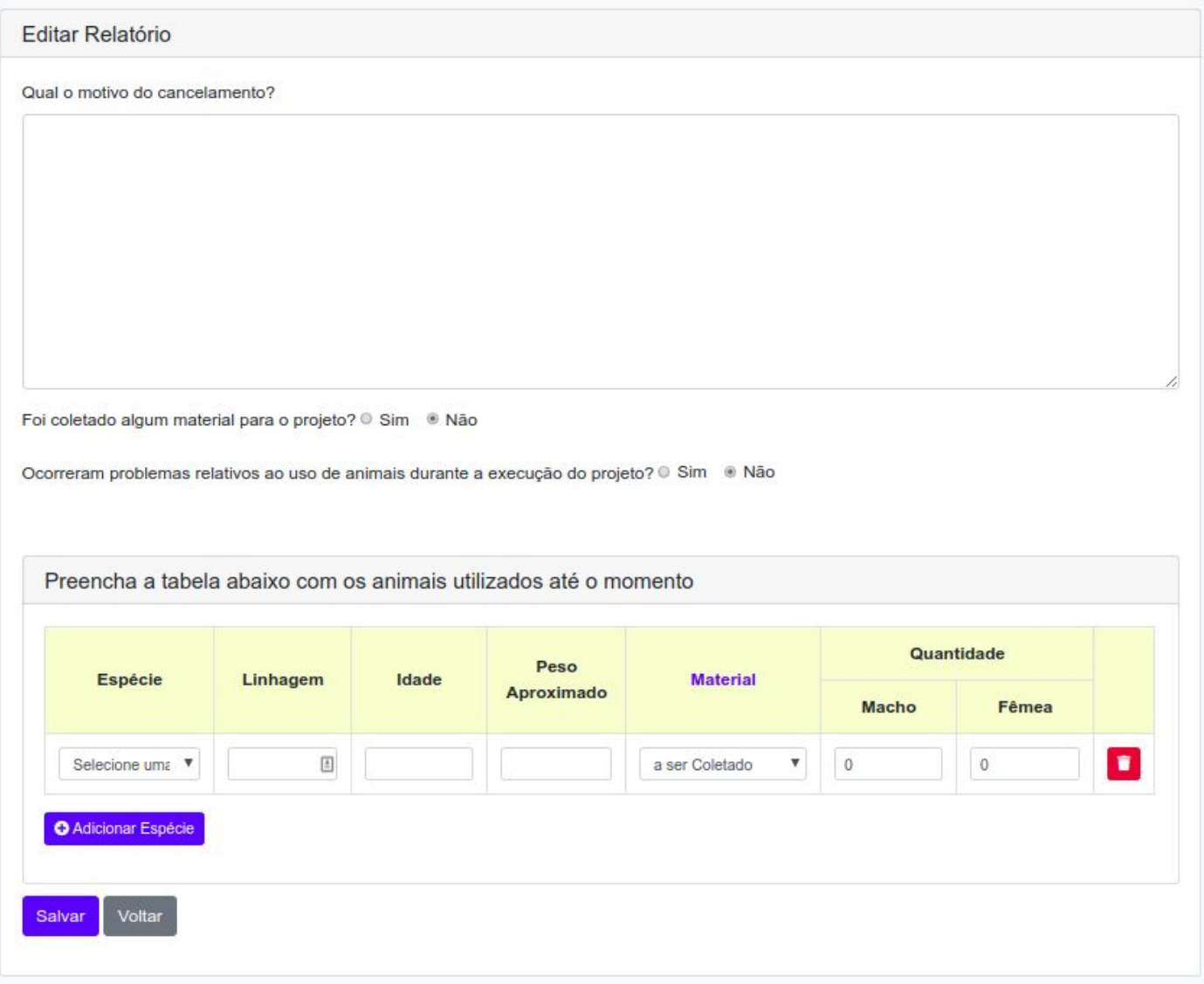

- Preencha o relatório com as informações solicitadas e clique em **Salvar**

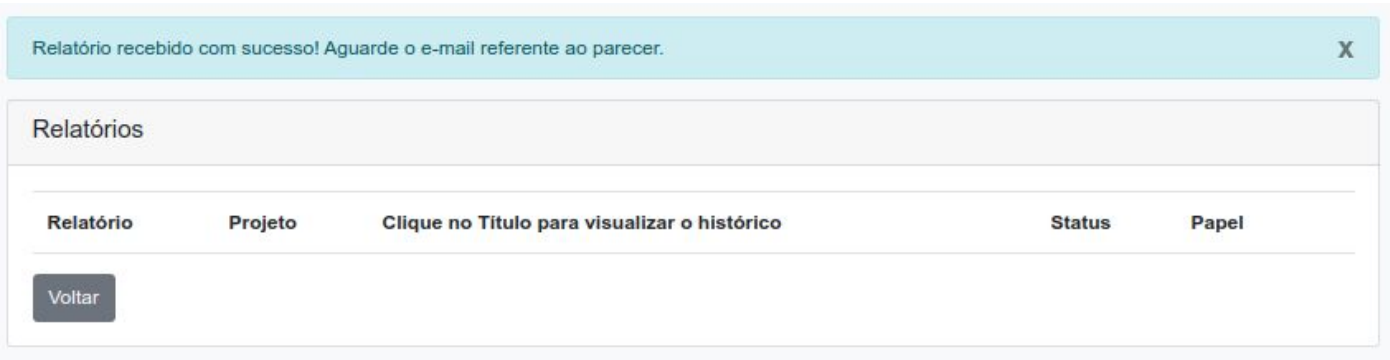

#### 6 - Após o envio você receberá um e-mail como abaixo:

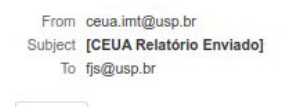

HTML Plain text Source

O Relatório do Projeto Número de Protocolo 000001A foi recebido pela CEUA

Data de Envio: 02/04/2020 - 07:14

Para entrar no sistema e visualizar o andamento dos seus projetos e adendos enviados, e para criar ou editar seus projetos, acesse o endereço http://ceua-imt.lvh.me:3000 com seu e-mail e senha cadastrados

Comissão de Ética no Uso de Animais - Instituto de Medicina Tropical de São Paulo

## <span id="page-35-0"></span>Relatório com Parecer Pendente

1 - Após seu Relatório ser avaliado e você receber o e-mail indicando que o parecer foi **REPROVADO** acesse o sistema e clique na Aba **Relatórios Pendentes**

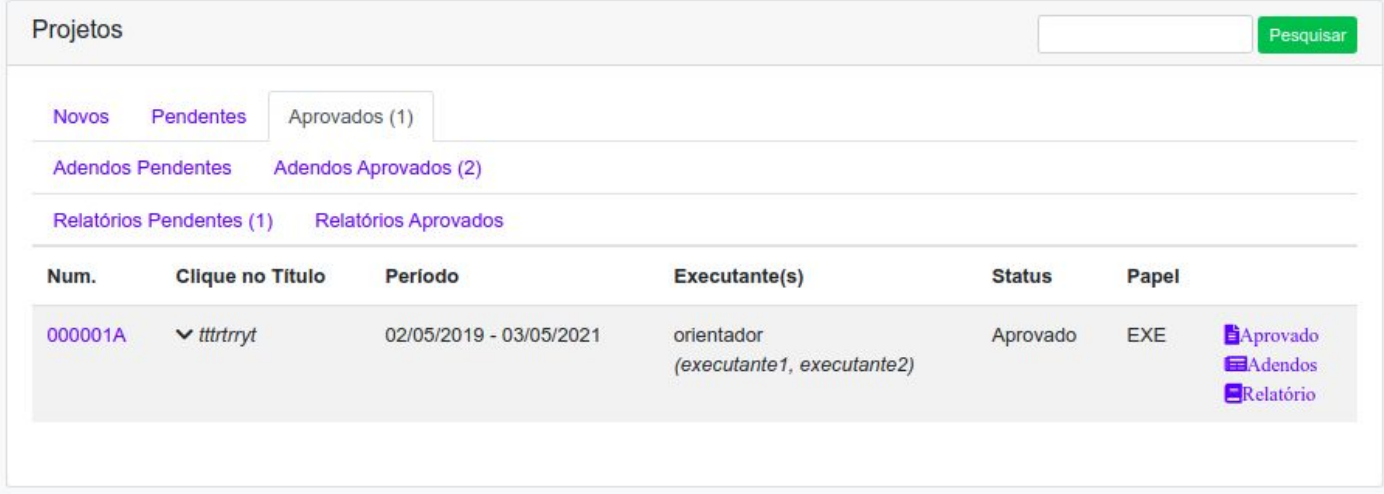

### 2 - Clique no título do Relatório Pendente para visualizar seu parecer, e proceda com as modificações solicitadas clicando no botão **Editar**

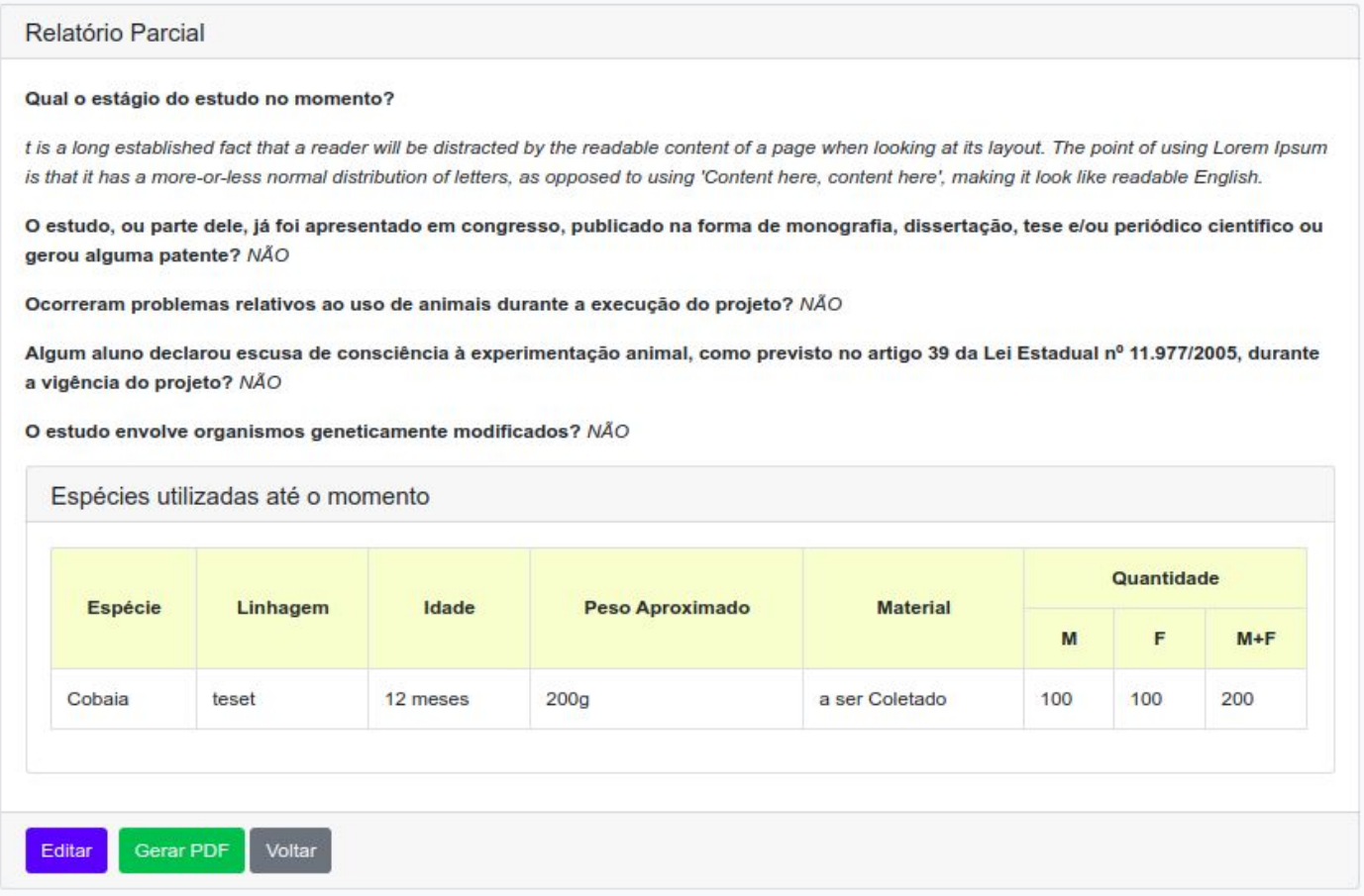

### - Preencha o relatório com as informações solicitadas e clique em **Salvar**

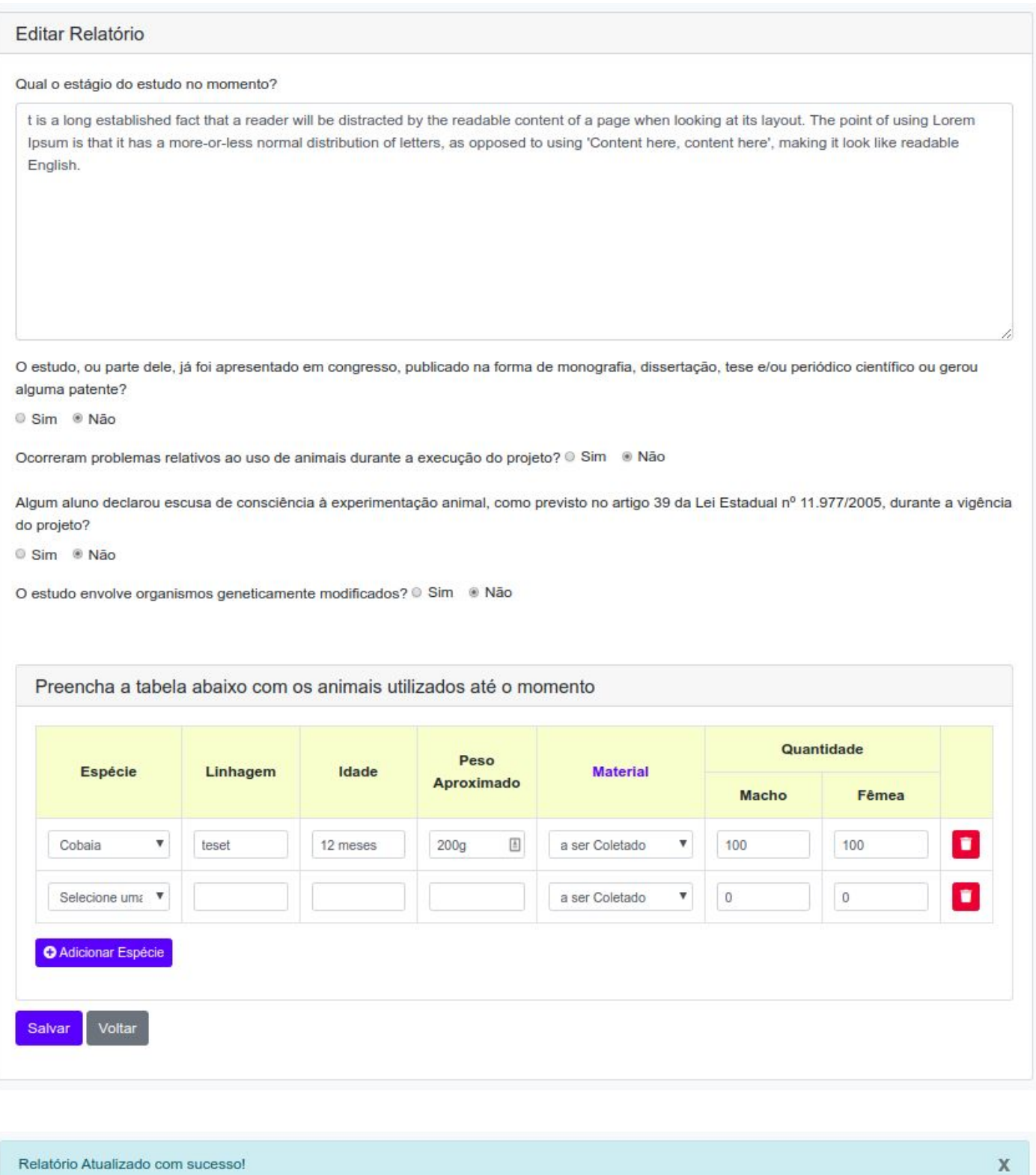

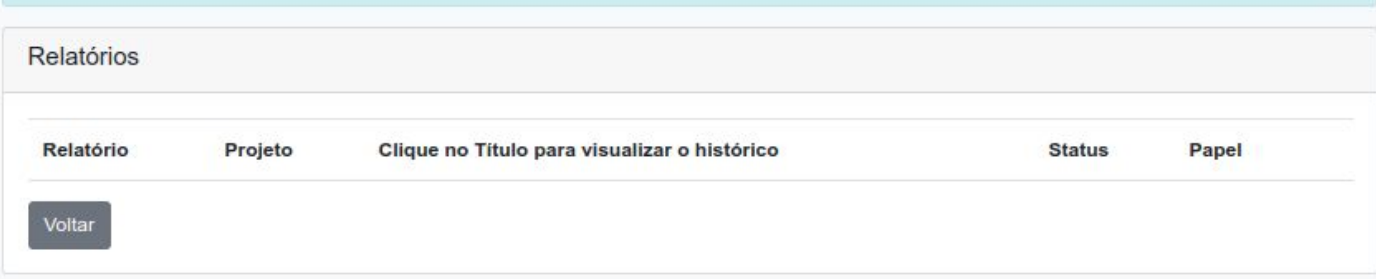

### - Após o envio você receberá um e-mail como abaixo:

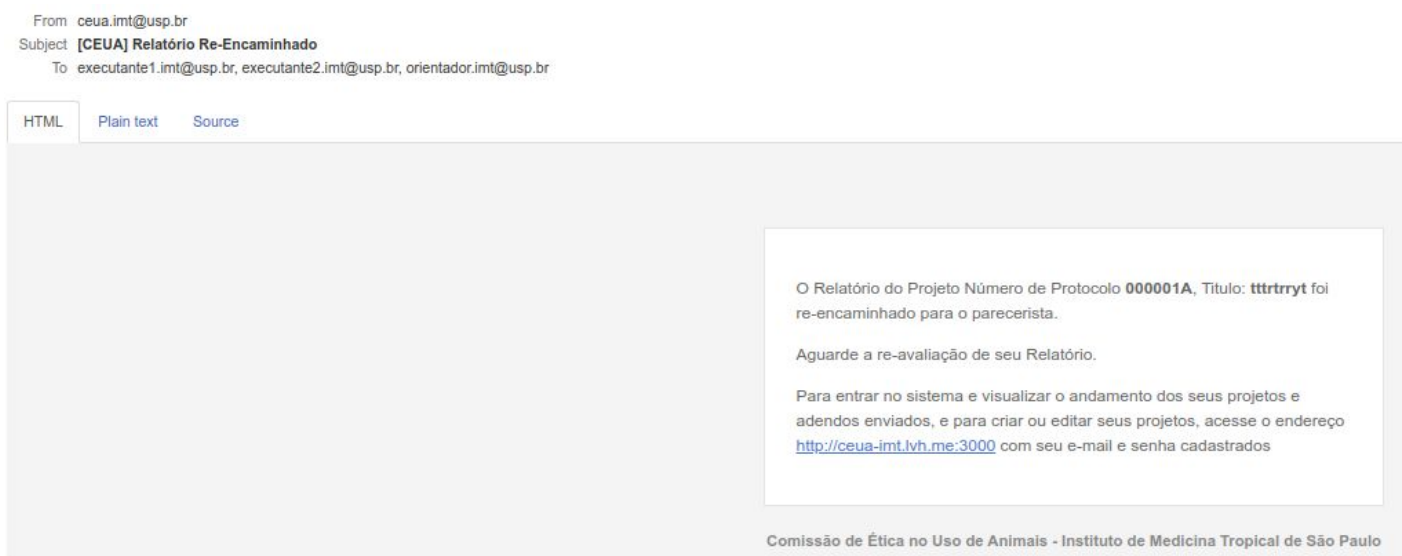

## <span id="page-39-0"></span>Relatório com Parecer Aprovado

1 - Após seu Relatório ser avaliado e você receber o e-mail indicando que o parecer foi **APROVADO** acesse o sistema e clique na Aba **Relatórios Aprovados**

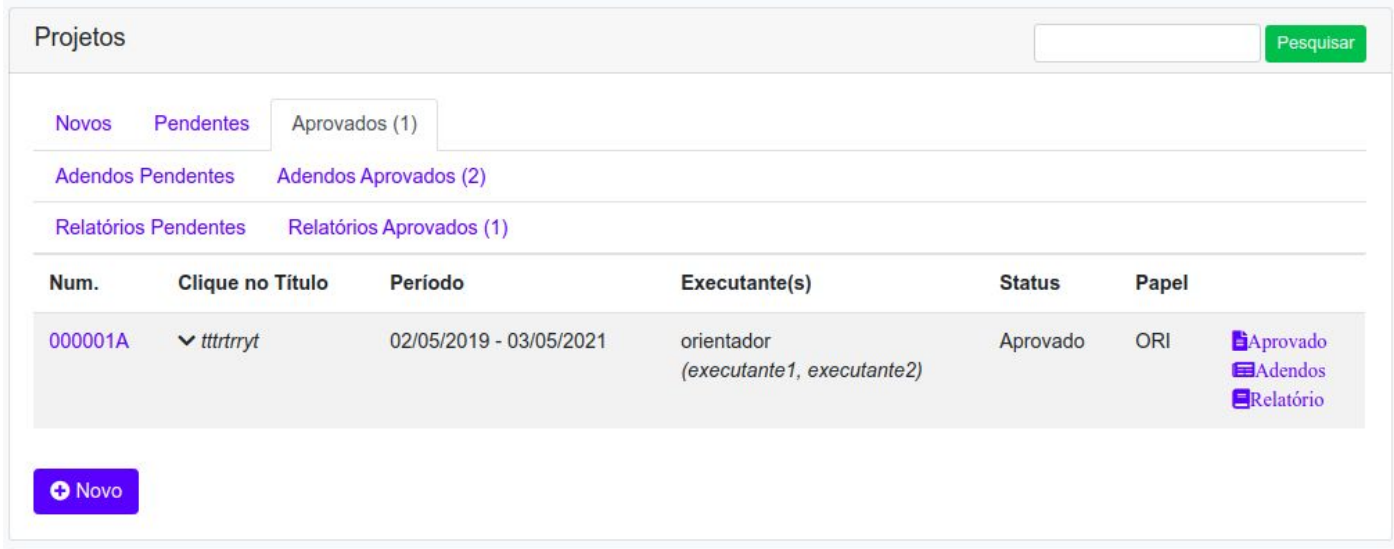

2 - Clique no título do Relatório Aprovado para visualizar seu parecer

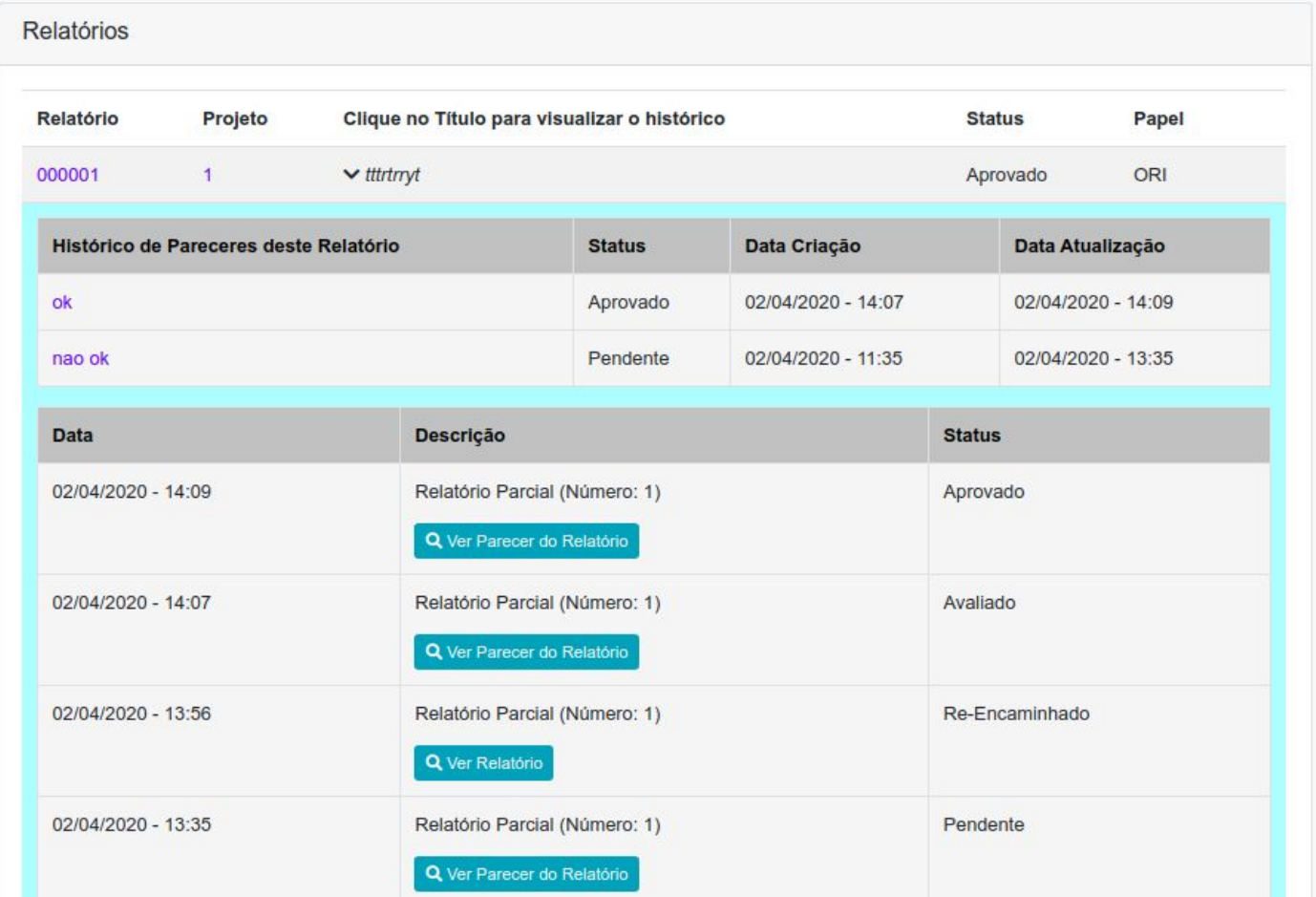

## <span id="page-40-0"></span>Fluxo do projeto dentro do sistema

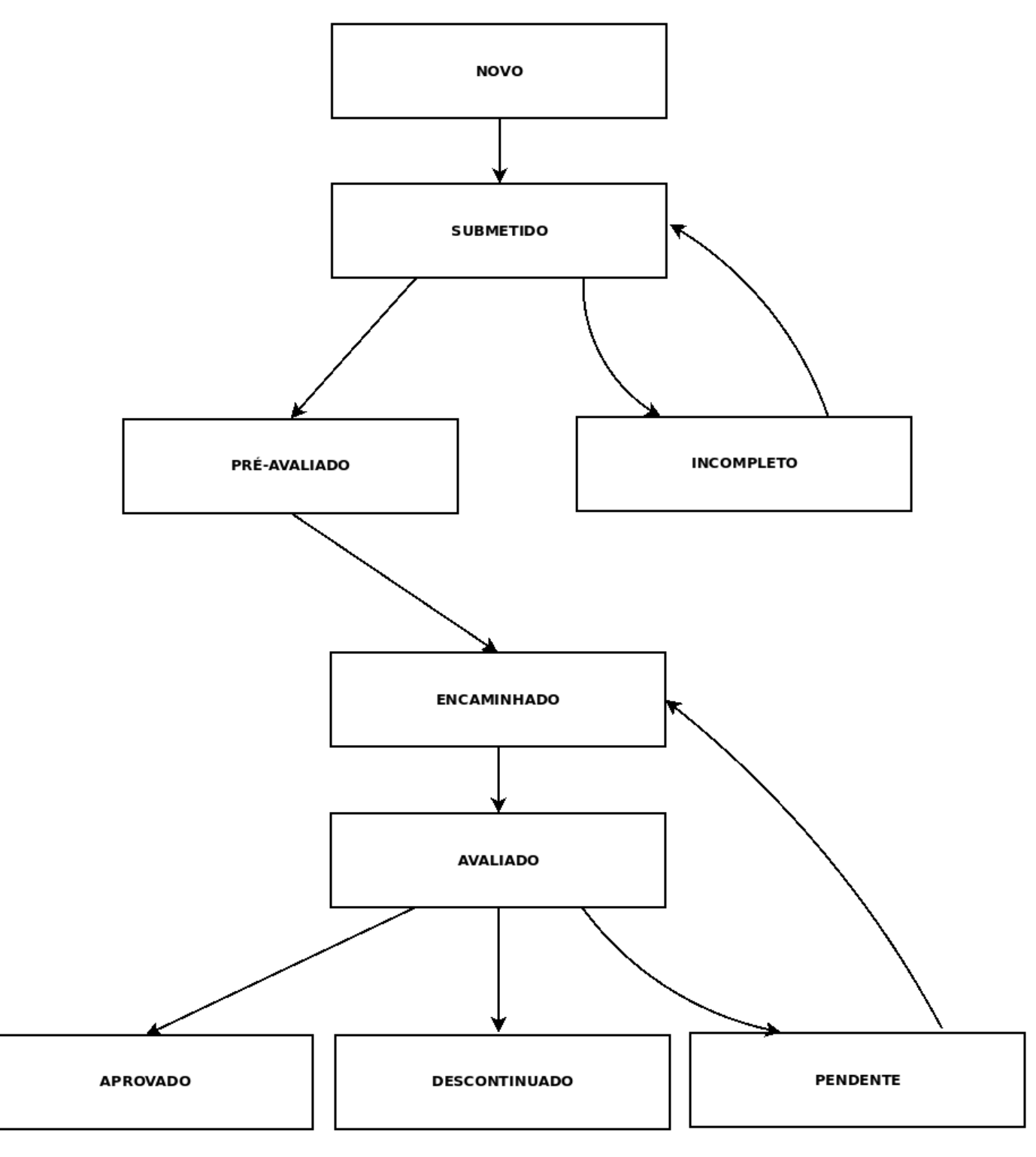